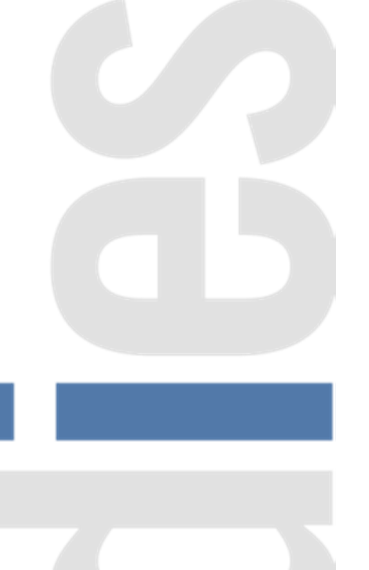

Documentation utilisateurs – 18.01.2021

SADIES S.A. Av. des Baumettes 13 1020 Renens T +41 21 631 15 90 F +41 21 631 15 91 www.sadies.ch

Documentation utilisateurs - 18.01.2021

# Table des matières

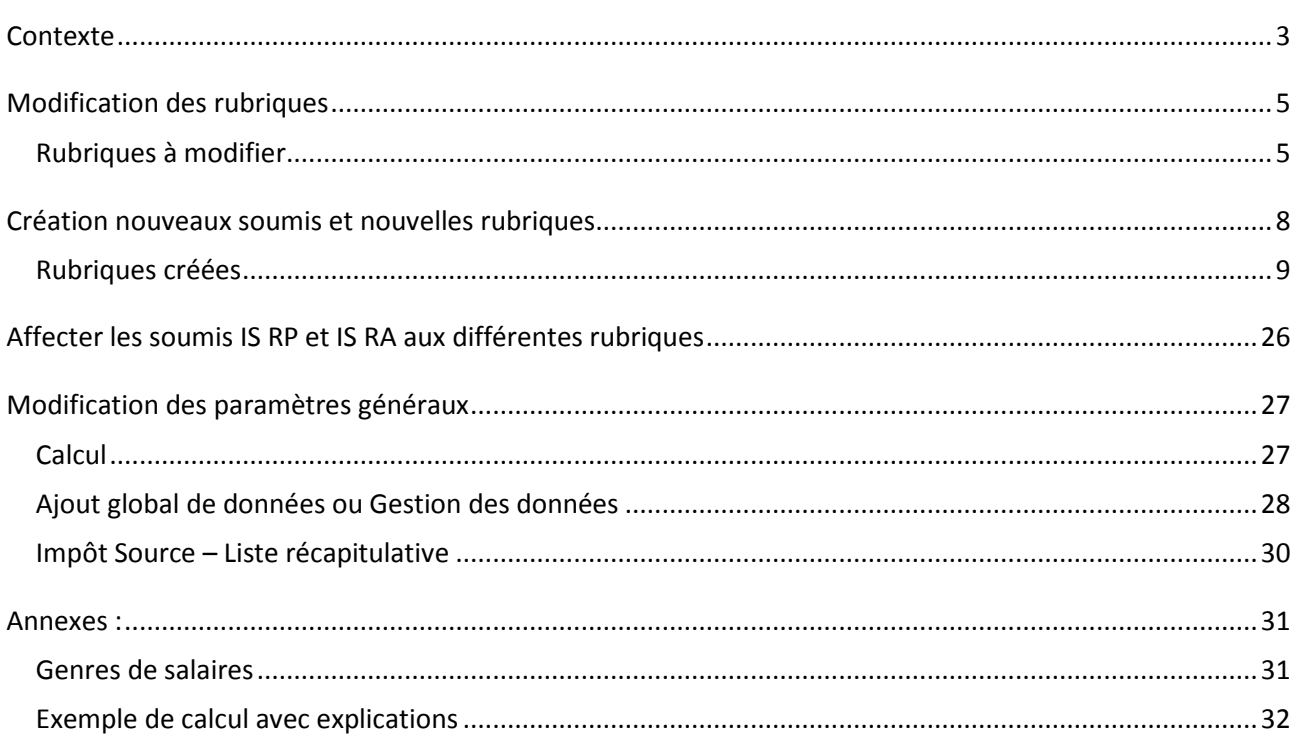

# **Contexte**

A partir du 1<sup>er</sup> janvier 2021, la Suisse adopte une harmonisation des impositions à la source dans les différents cantons. Une directive de l'Administration fédérale des contributions détaille tous ces éléments (disponible ici).

Il subsiste cependant deux modes d'impositions :

- un calcul sur une base annuelle
	- $\circ$  Cantons : GF FR –TI –VD- VS
- Un calcul sur une base mensuelle
	- o Les autres cantons non cités ci-dessus

Un autre changement notoire concerne les employeurs du canton de Genève qui abandonneront le transfert des données annuelles sur la plateforme ISEL pour passer à la transmission mensuelle des données via Swissdec. Le passage par ISEL sera toujours possible pour les employeurs qui ont moins 50 sourciers, mais la saisie des données sera manuelle en ligne.

**Cette harmonisation a pour effet une refonte complète du mode de calcul avec la création de nouvelles rubriques. Il est donc impératif que vos salaires 2020 soient terminés avant d'installer une nouvelle version et ajouter/modifier les rubriques et le paramétrage. Il ne sera plus possible de calculer des salaires 2020 une fois cette version installée.** 

Le processus est donc le suivant :

- 1. Terminer vos salaires, comptabiliser (verrouiller) vos salaires 2020.
- 2. Editer, pour 2020, vos certificats de salaires, listes assurances sociales, impôts source. Transmettez vos données Swissdec et ISEL (GE).
- 3. Installer la nouvelle version salaire 2021 selon l'information transmise le 7.1.2021.
- 4. Reprendre le processus de modification du paramétrage décrit ci-dessous.

### **Principaux changements dans le calcul de l'impôt source 2021**

- Le revenu déterminant (qui permet de trouver le taux d'imposition) ne concerne pas uniquement le salaire versé mais doit inclure une éventuelle activité annexe.
- Les montants versés « à titre périodique » doivent donc être ramenés au taux d'activité global (taux du collaborateur + taux de l'activité annexe) alors que les montants versés « à titre apériodique » seront ajoutés.
- Il faudra donc déterminer quelles rubriques sont de type périodique et lesquelles sont de type apériodique.
- Le barème D n'existe plus.
- Possibilité de calculer l'impôt rétroactif à une période donnée sur l'année en cours.

**Un exemple de calcul avec explications se trouve dans les annexes de la présente documentation.** 

# **Modification des rubriques**

Le mode de calcul étant totalement revu dans cette révision de l'imposition à la source, vous devez également modifier le paramétrage de vos rubriques. Plusieurs opérations sont à effectuer. A relever que les numéros de rubriques indiqués sont généralement ceux que vous avez. Ils peuvent cependant être différents.

### **Rubriques à modifier**

Vous devez tout d'abord indiquer le code rubrique « Taux IS » de la rubrique Taux impôt source (généralement la 40.10) (*voir figure 1*)

#### **40.10 Taux impôt source :**

- Indiquer le code rubrique « Taux IS » (au bas de la liste déroulante)

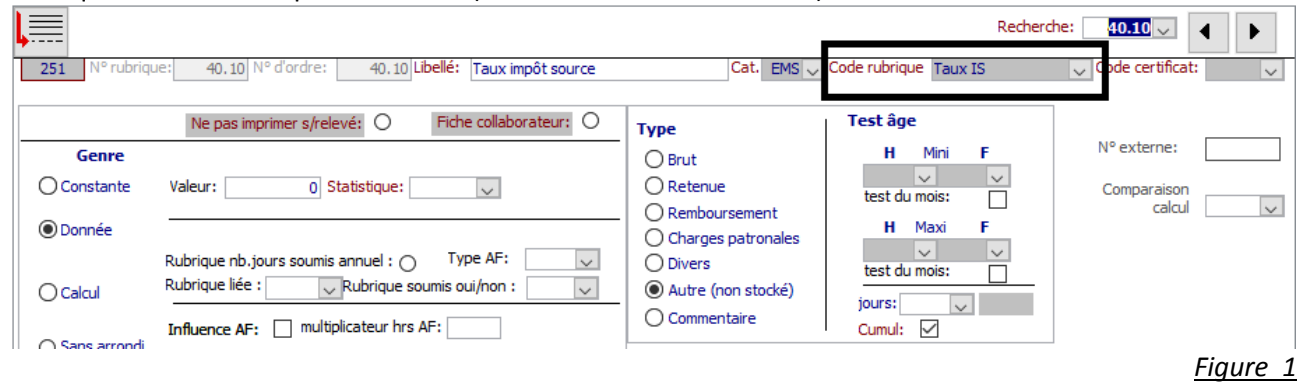

Vous devez indiquer le code rubrique « Nbre d'heures par mois » dans la rubrique 3.01 Nbre d'heures par mois. Afin de calculer le taux d'activité du collaborateur horaire, le programme tiendra compte du nombre d'heures indiqué (selon exemple ci-dessous 173.33 pour un 100% (40 heures \* 52 semaines /12 mois)).

#### **3.01 Nbre d'heures par mois :**

- Indiquer le code rubrique « Nbre d'heures par mois »

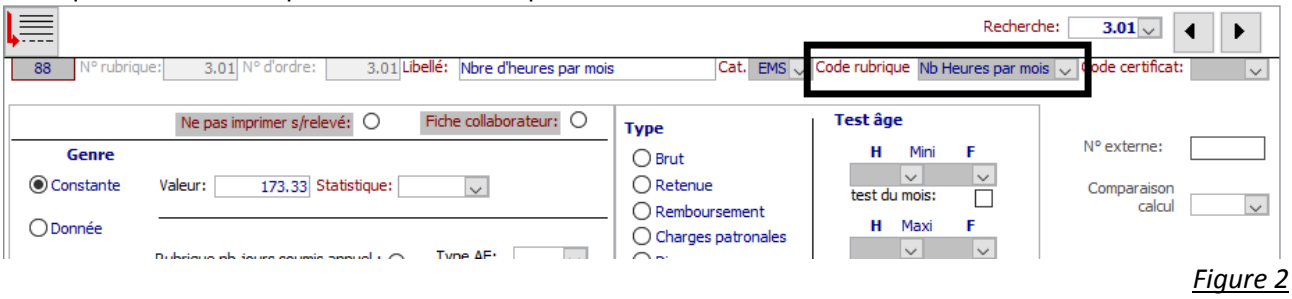

Les rubriques du nombre d'heures travaillées pour le personnel à l'heure doivent être complétées (si ce n'est pas déjà fait) avec le code rubrique « Heures ». Ceci permet de connaître le nombre d'heures travaillées cumulé et définir ainsi le taux d'activité exact de la personne. *(voir figure 3)* 

#### **Exemple 51.11. Nbre d'heures avec vacances ou Nombre d'heure salaire horaire**

Il faut répéter cette opération sur chaque rubrique définissant les heures travaillées. Ce sera cette ou ces rubriques qui détermineront le taux d'activité du collaborateur payé à l'heure.

NB : le taux d'activité ainsi calculé sera additionné à l'éventuel taux d'activité de la personne dans l'entreprise, au taux d'activité annexe.

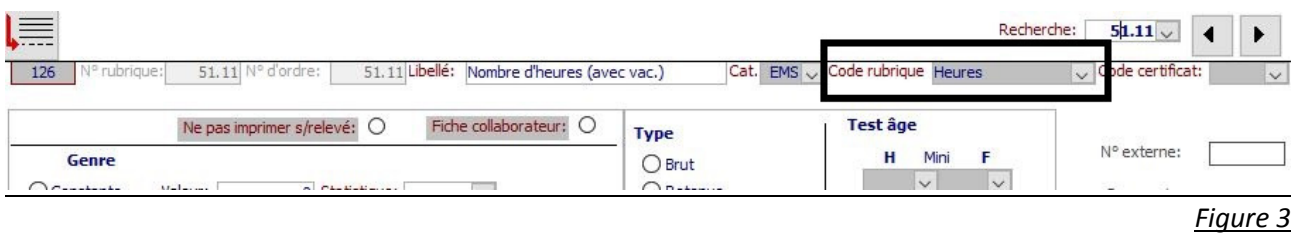

Si vous avez des collaborateurs payés à la journée ou à la veille, il faut indiquer dans les rubriques concernées le code rubrique « jours » ou « veille » et le multiplicateur (équivalence en heures de la rubrique saisie).

Paiement à la journée, exemple 8 heures par jour

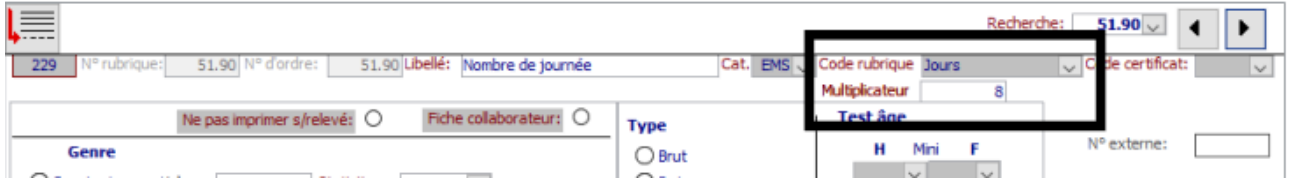

Paiement à la veille, exemple 10 heures par veille

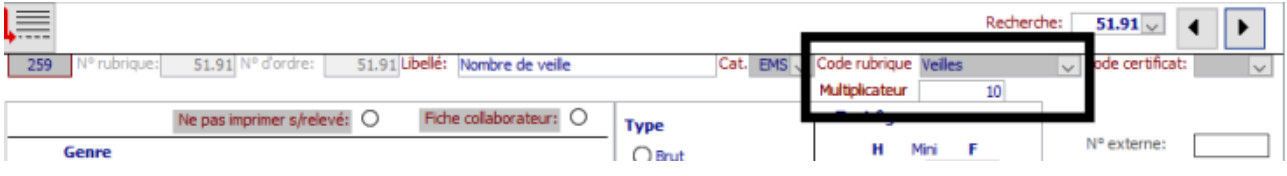

Des rubriques existantes doivent être modifiées pour les rendre inopérantes.

- a. Ce sont les rubriques de retenues actuelles (généralement les 250.90 et avoisinantes. (Pour GE, il y a au moins deux rubriques : IS mois et IS Heures). Actuellement, elles sont de genre « calcul ». Elles doivent être transformées en genre « Constante » qui les rendra inactives. Il faut également enlever le « point » sous IS. Pour plus de clarté, il serait bien d'indiquer dans le libellé de la rubrique « NPU » (ne plus utiliser) (*voir figure 4*).
- b. Vous pouvez garder vos rubriques de correction manuelle d'impôt source car il s'agit de rubrique de genre « donnée ».

#### **Exemple 250.90 Retenue Impôt source**

- a. Sélectionnez le Genre Constante
- b. Désactivez le radio-bouton « IS »
- c. Modifiez le libellé

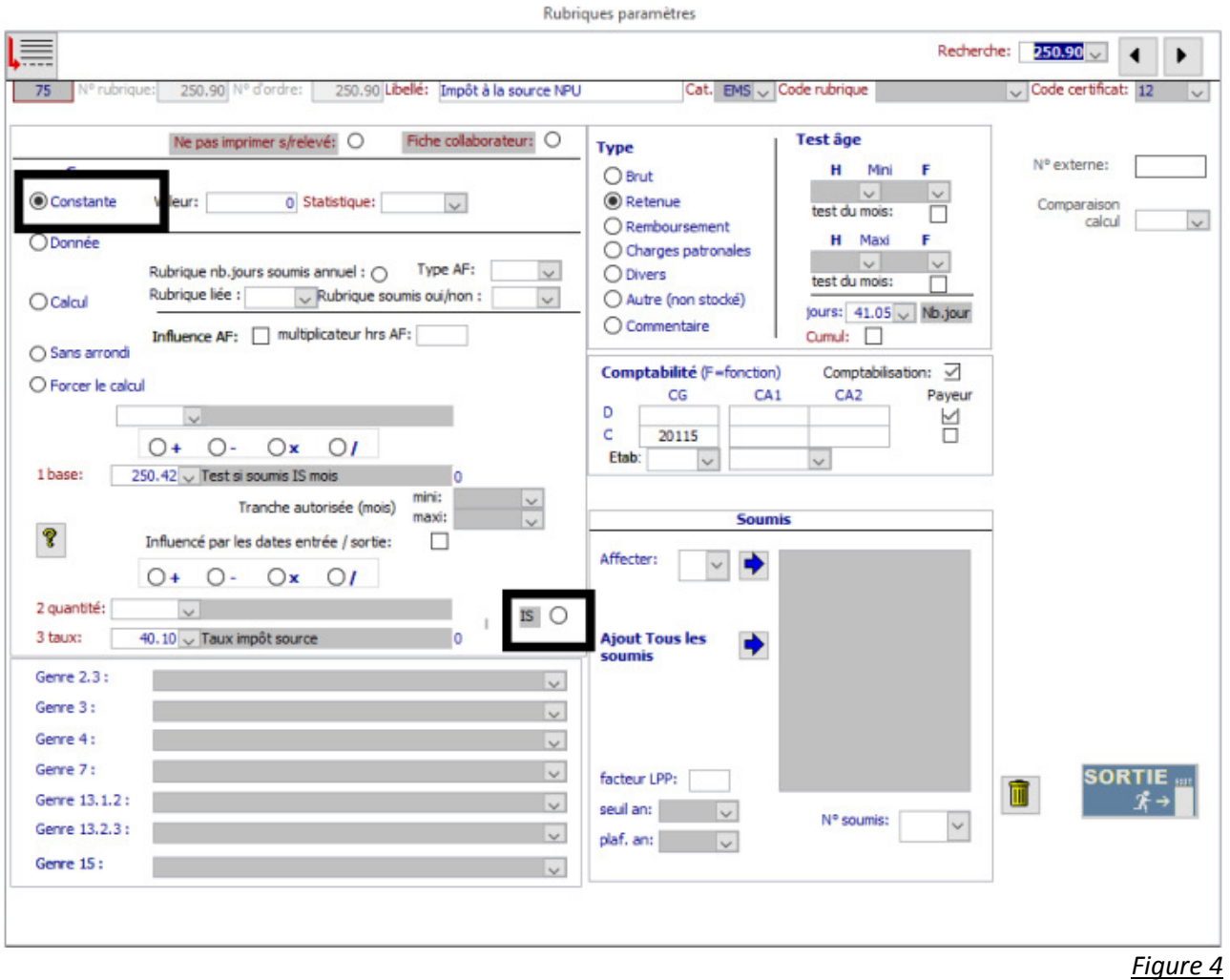

# **Création nouveaux soumis et nouvelles rubriques**

**Les nouvelles rubriques et soumis seront créés automatiquement lors du lancement de la procédure « Création Rubriques Impôt Source 2021 », sous Menu « Procédure » « création des rubriques IS 2021 ».** L'année 2020 doit être verrouillée car plus aucun calcul ne sera possible en 2020 (« base » « année »).

• Vous aurez un message qui vous indiquera que les rubriques sont correctement créées ou que l'insertion des rubriques est impossible (si les numéros de rubriques existent déjà). Attention de ne cliquer qu'une fois sur le bouton de création.

Veuillez contrôler que les deux points suivants ont bien été exécutés. Dans le cas contraire, vous devrez créer les soumis et rubriques manuellement.

• **Deux nouveaux soumis :**  IS RP : Impôt source – Revenu périodique IS RA : Impôt source – Revenu apériodique

Ils serviront à définir les rubriques qui seront soumises selon les règles de revenu apériodique et périodique (voir circulaire 45 de l'AFC page 40 ou le tableau Swissdec des genres de salaires dans les annexes du présent document)

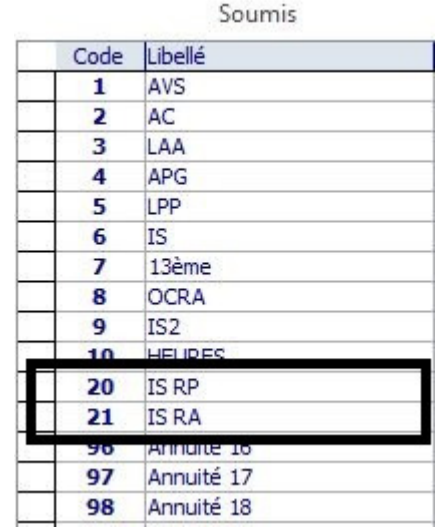

*Figure 5*

• Les rubriques sont dans les tranches de numéros de 40.02 à 40.03, de 200.00 à 200.11 et de 259.90 et 259.91. Si ces numéros de rubriques existent déjà chez vous, vous devrez créer les rubriques manuellement selon les exemples ci-dessous en utilisant d'autres numéros.

Documentation utilisateurs – 18.01.2021

### **Rubriques créées**

**Remarque générale :** Certaines rubriques créées servent uniquement à des calculs intermédiaires mais doivent être conservées. Elles sont donc définies de Type « Divers ». Vous pouvez cependant les masquer dans les relevés de salaire individuel et général en activant le bouton « Ne pas imprimer s/relevé ».

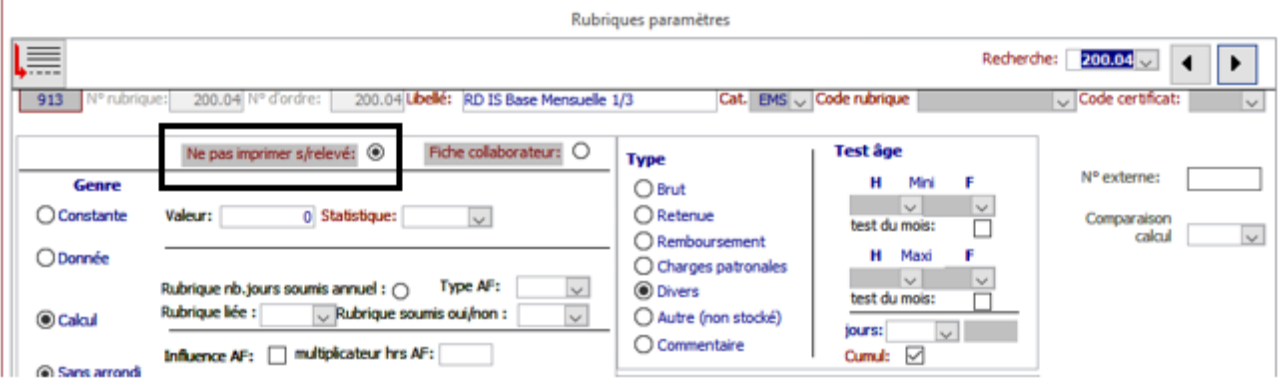

Nous vous conseillons toutefois, pour comprendre et contrôler les calculs, de faire figurer les rubriques suivantes sur les relevés de salaire : 40.00 / 40.02 / 40.03 / 200.00 / 200.06 / 200.07 / 200.11

Documentation utilisateurs – 18.01.2021

#### **Taux d'Activité Annexe**

**Genre** : Données **Type** : Divers **Cumul** : Oui

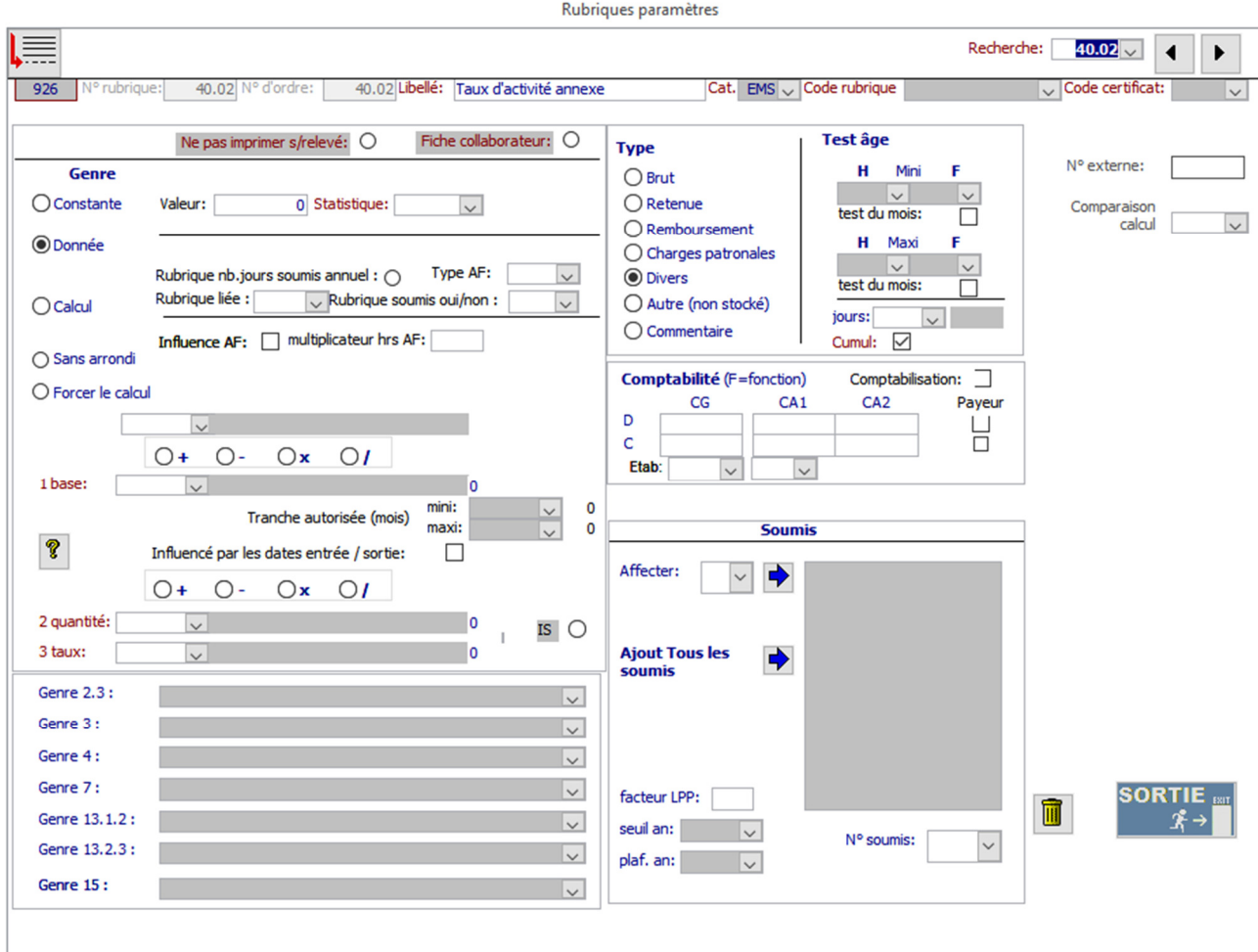

Dans la gestion des données, sur chaque période, cette rubrique sera utilisée comme suit :

- o Si le collaborateur n'exerce qu'une activité professionnelle chez vous : **laissez 0 dans cette rubrique.**
- o Si le collaborateur exerce plusieurs activités professionnelles chez plusieurs employeurs et que ces taux vous sont communiqués : **Indiquez le taux cumulé des activités chez les autres employeurs**
- o Si le collaborateur exerce plusieurs activités professionnelle chez plusieurs employeurs, **MAIS** que ces taux ne vous sont pas communiqués : **Indiquez 100 dans cette rubrique**

Documentation utilisateurs – 18.01.2021

### **Taux d'Activité Global**

**Genre** : Calcul **Code Rubrique** : Taux Activité Global **Type** : Divers **Cumul** : Oui

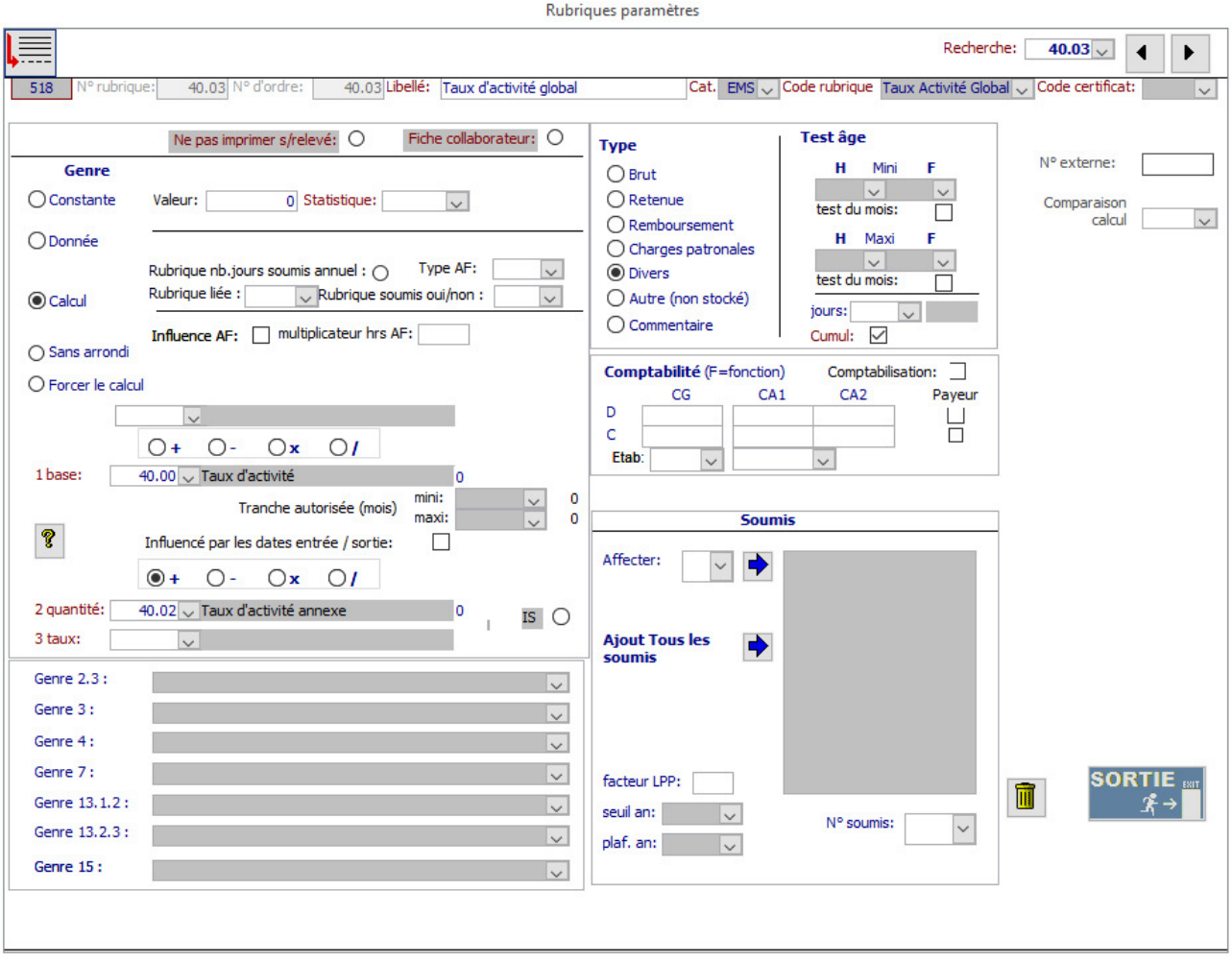

Documentation utilisateurs – 18.01.2021

### **Soumis IS RA (Revenus Apériodiques)**

**Genre** : Calcul **Code Rubrique** : N/A **Type** : Divers **Cumul** : Oui **N° Soumis** : 21

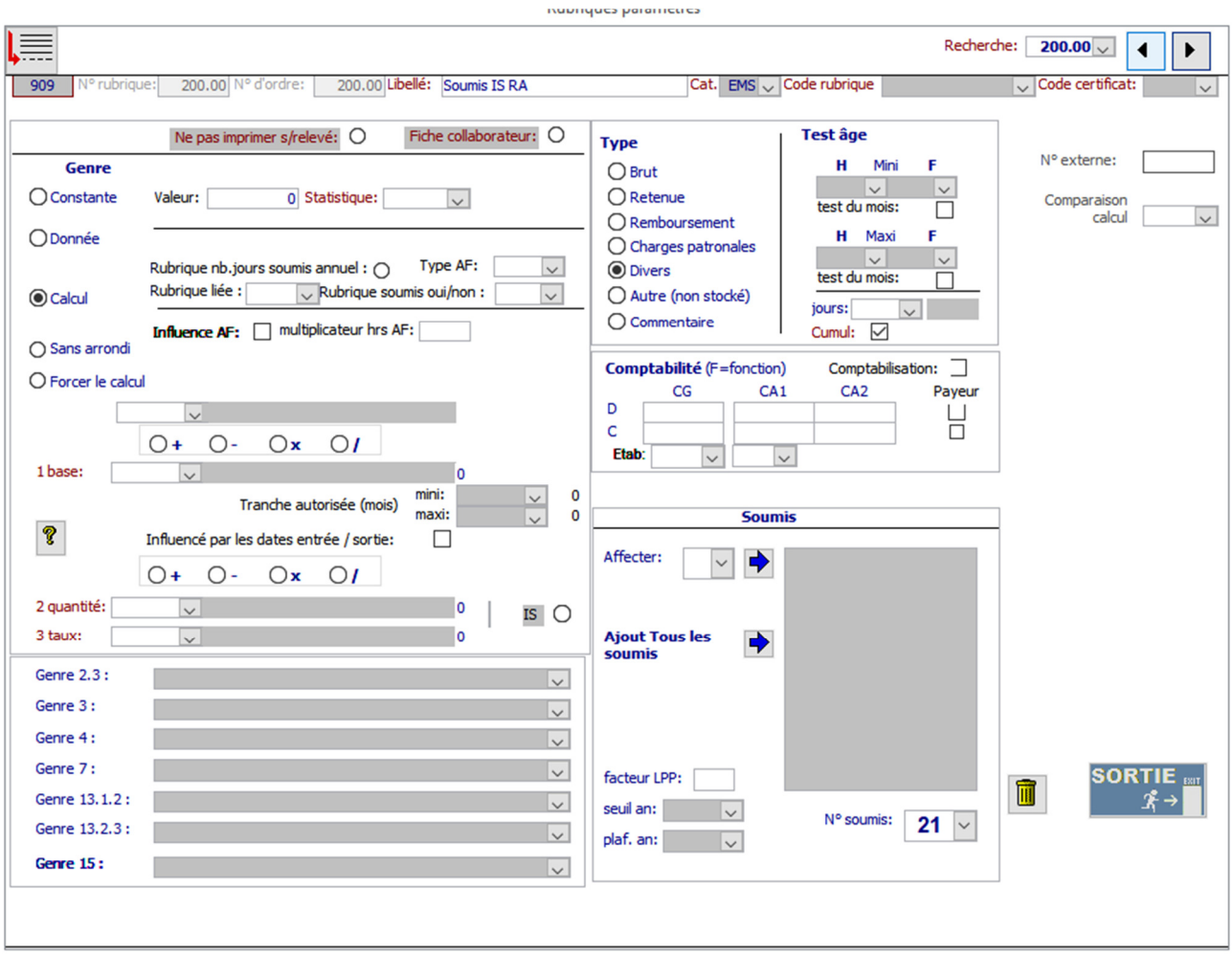

Documentation utilisateurs – 18.01.2021

#### **Soumis IS RP annuel (Revenus Périodiques)**

**Genre** : Calcul **Code Rubrique** : **Soumis IS RP Annuel Type** : Divers **Cumul** : Non (cache à cocher inactive) **Jours** : 40.39 (nombre de jours impôt) **N° Soumis** : 20

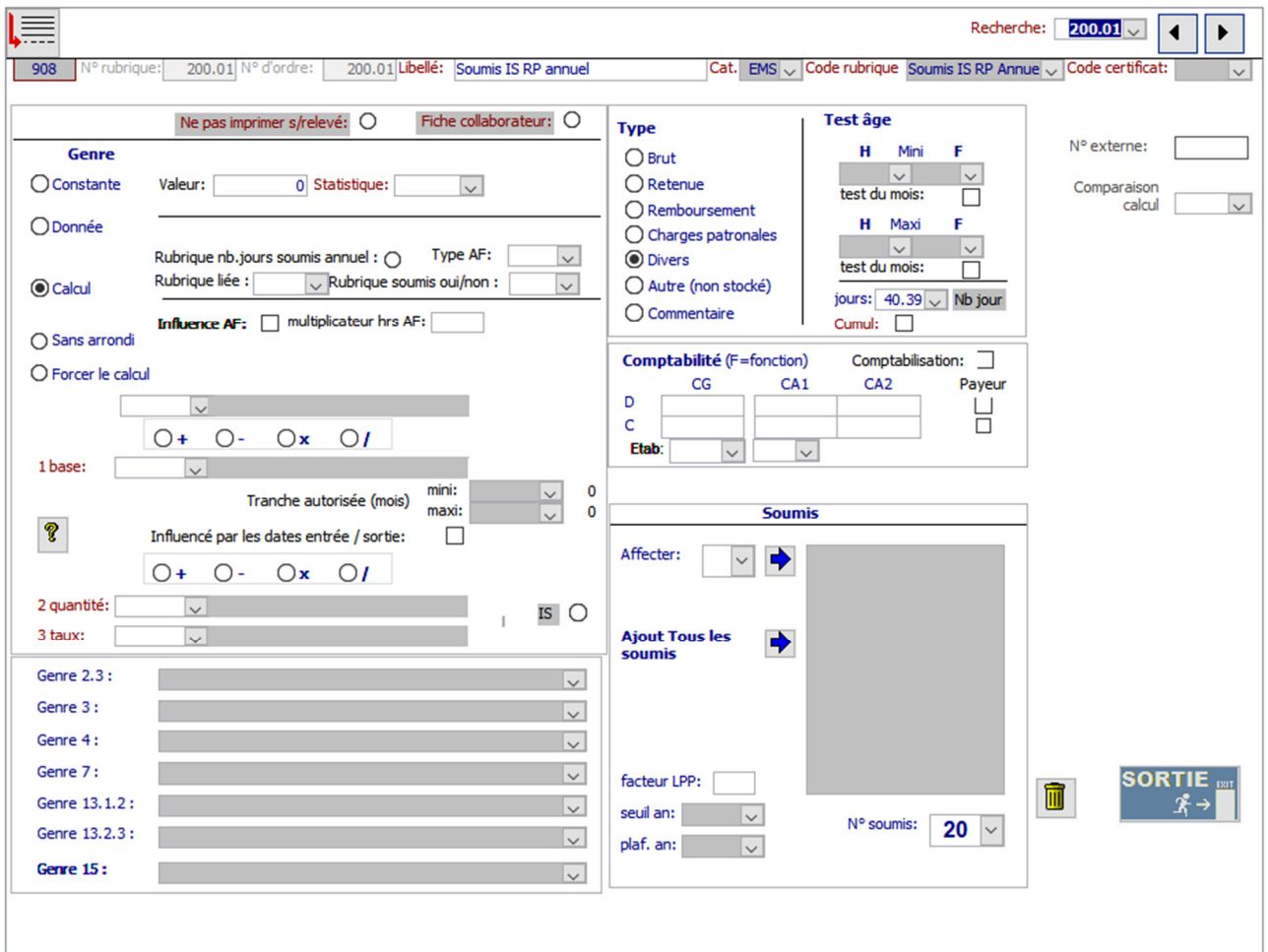

Documentation utilisateurs – 18.01.2021

#### **Soumis IS RP Mensuel**

**Genre** : Calcul **Sans Arrondi** : Non **Code Rubrique** : Soumis IS RP Mensuel **Type** : Divers **Cumul** : Oui **N° Soumis** : 20

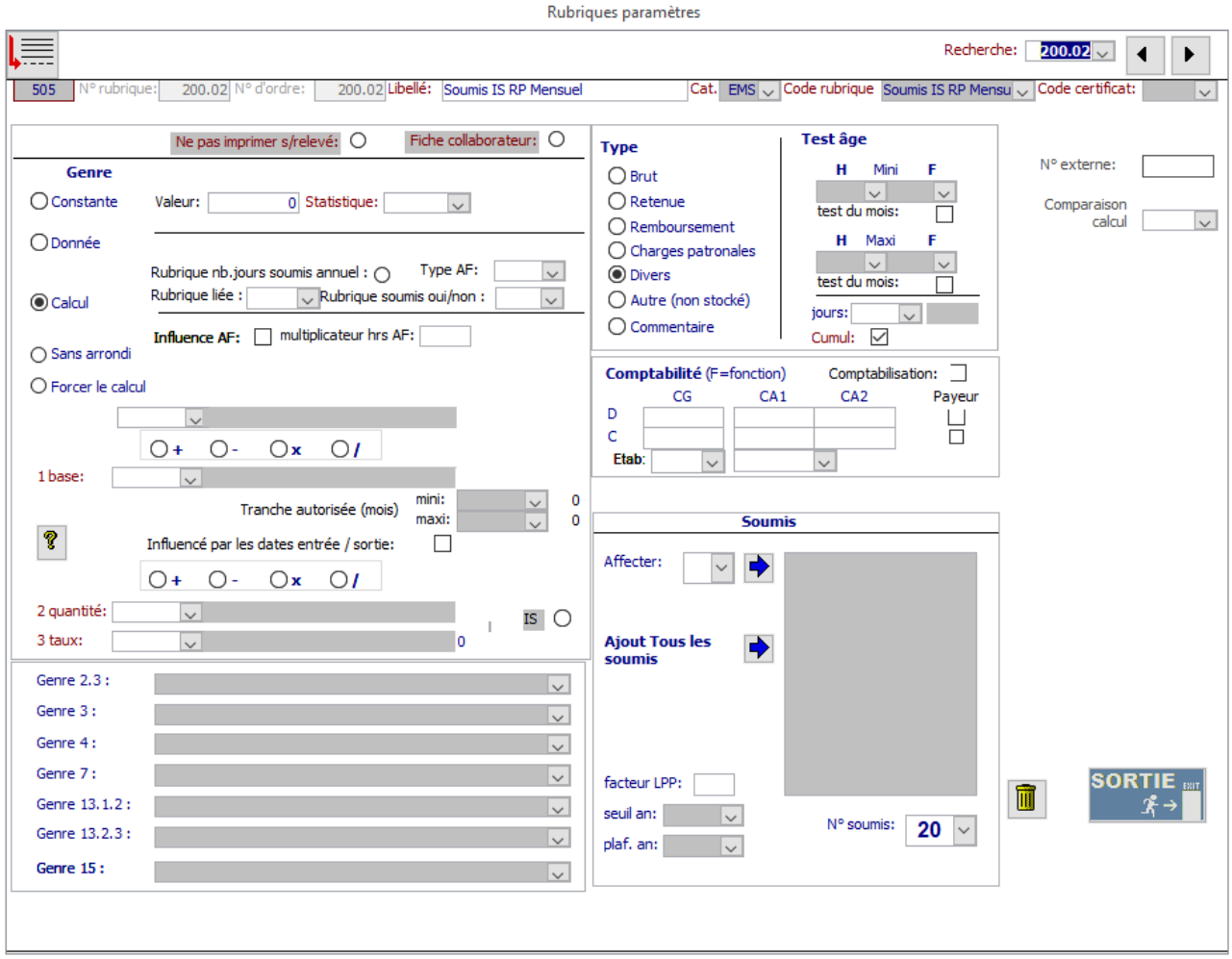

Documentation utilisateurs – 18.01.2021

#### **Salaire IS Mensuel**

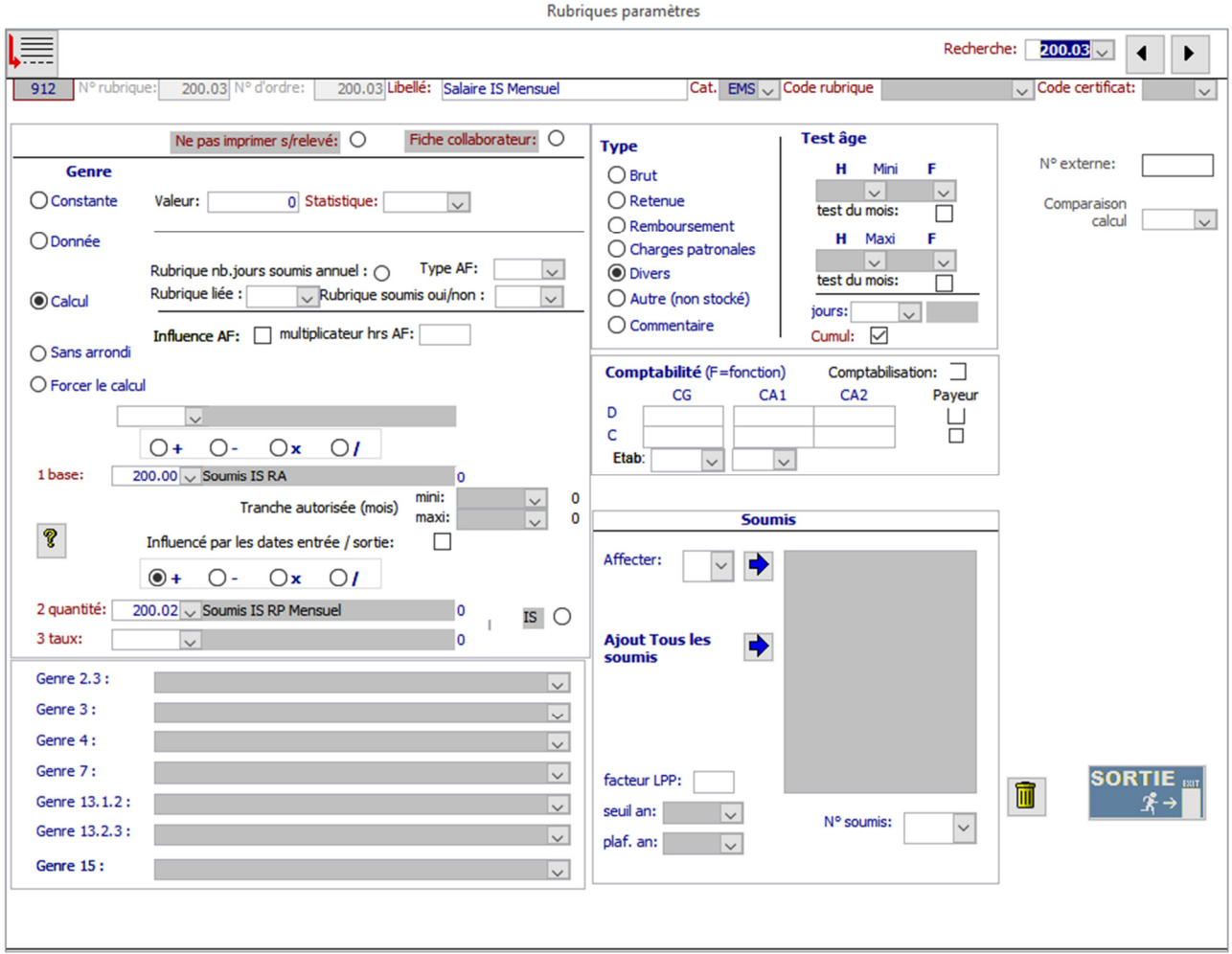

Documentation utilisateurs – 18.01.2021

### **Revenu Déterminant IS Base Mensuelle 1/3**

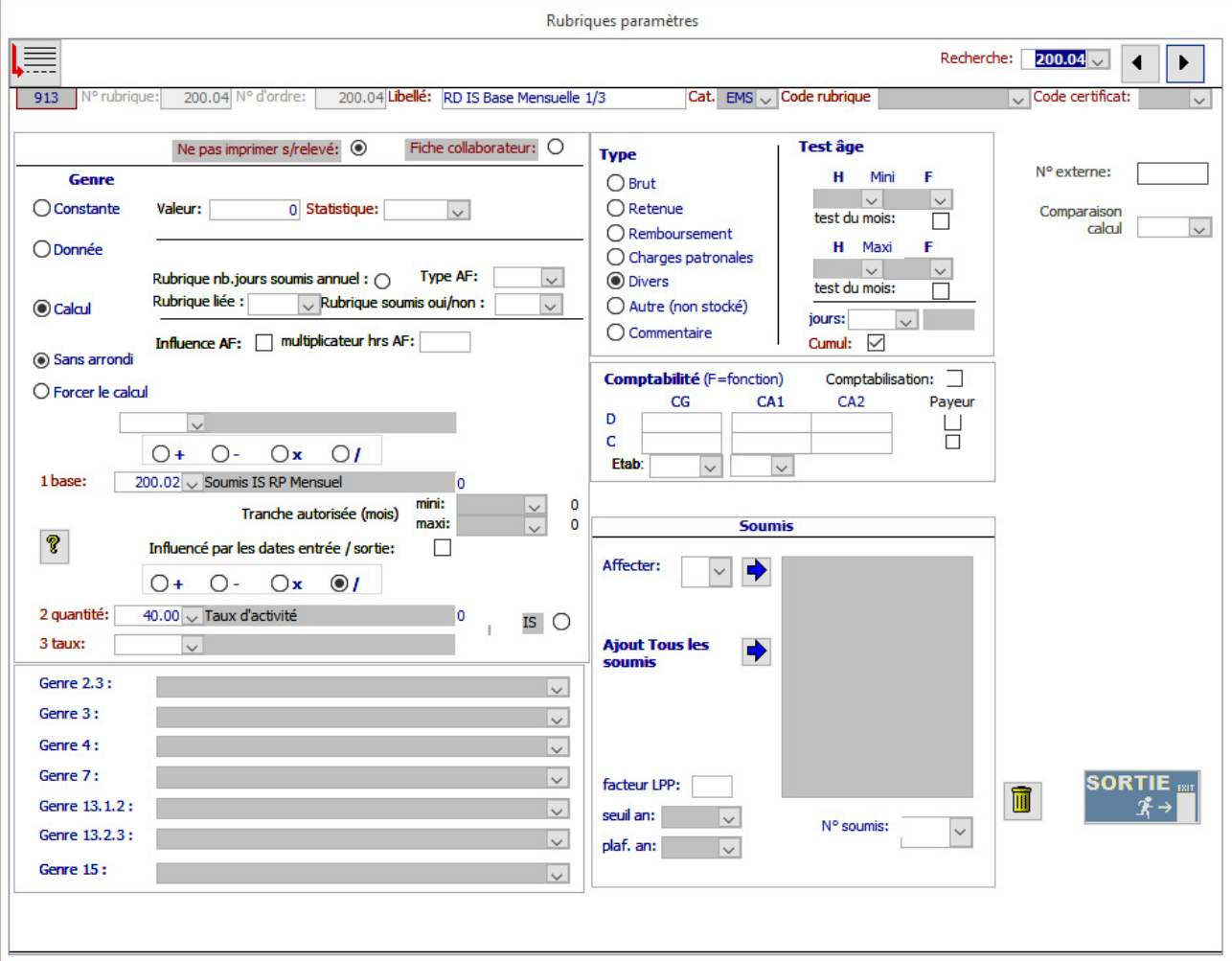

Documentation utilisateurs – 18.01.2021

### **Revenu Déterminant IS Base Mensuelle 2/3**

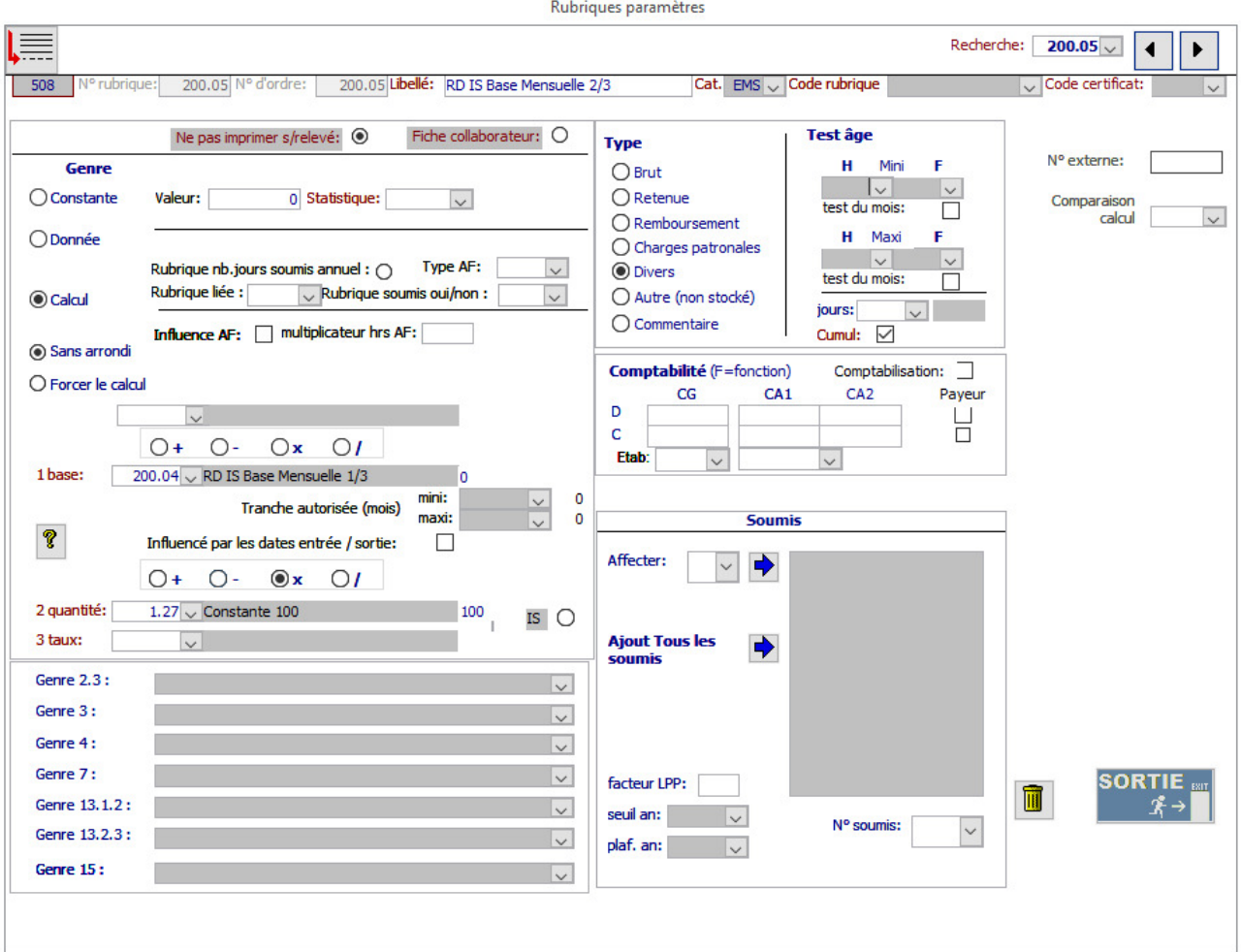

Documentation utilisateurs – 18.01.2021

#### **Revenu Déterminant IS Base Mensuelle 3/3**

**Genre** : Calcul **Sans Arrondi** : Oui **Code Rubrique** : Revenu Déterminant IS Mensuel **Type** : Divers **Cumul** : Oui **N° Soumis** : N/A

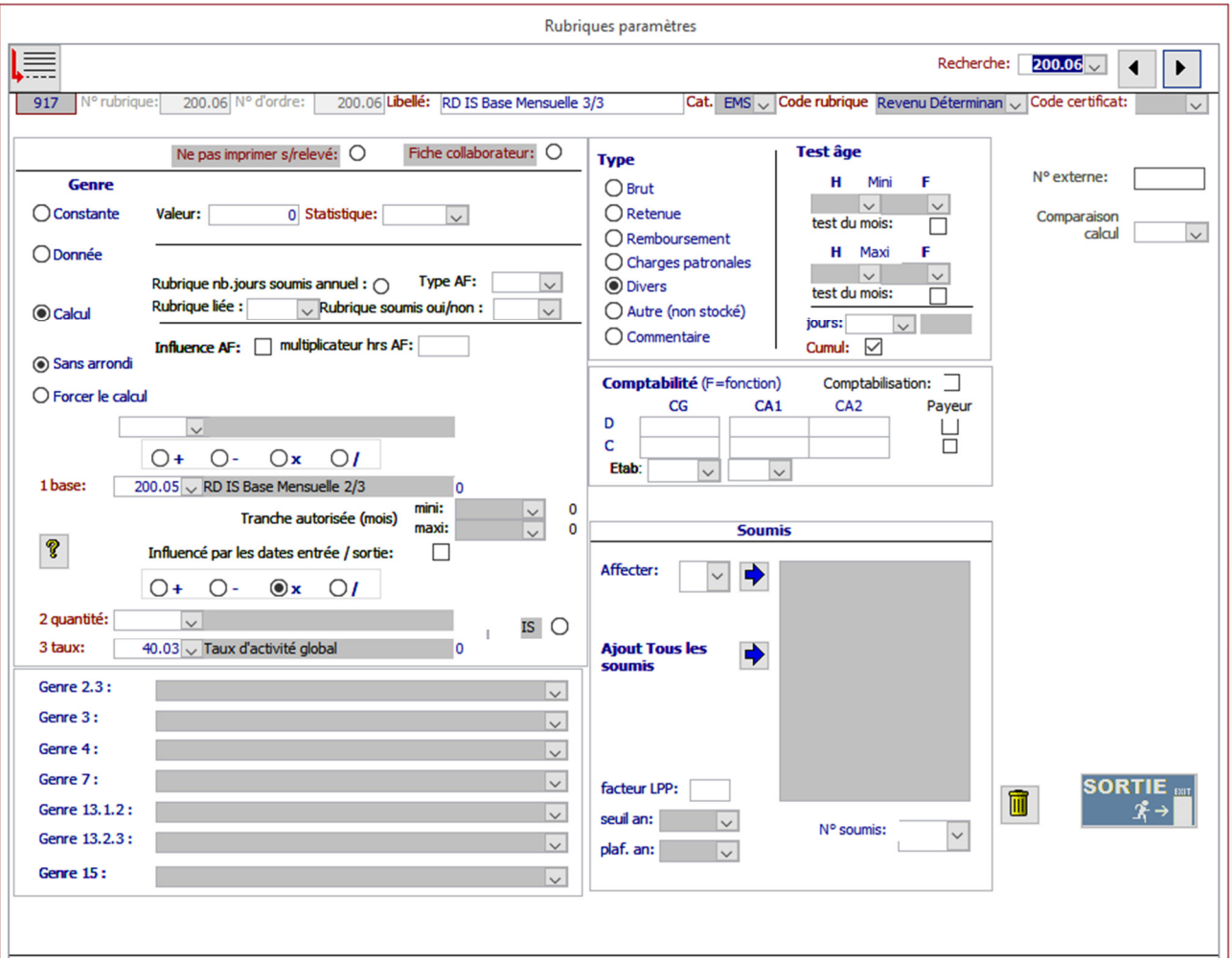

Documentation utilisateurs – 18.01.2021

### **Revenu Déterminant IS Base Mensuelle**

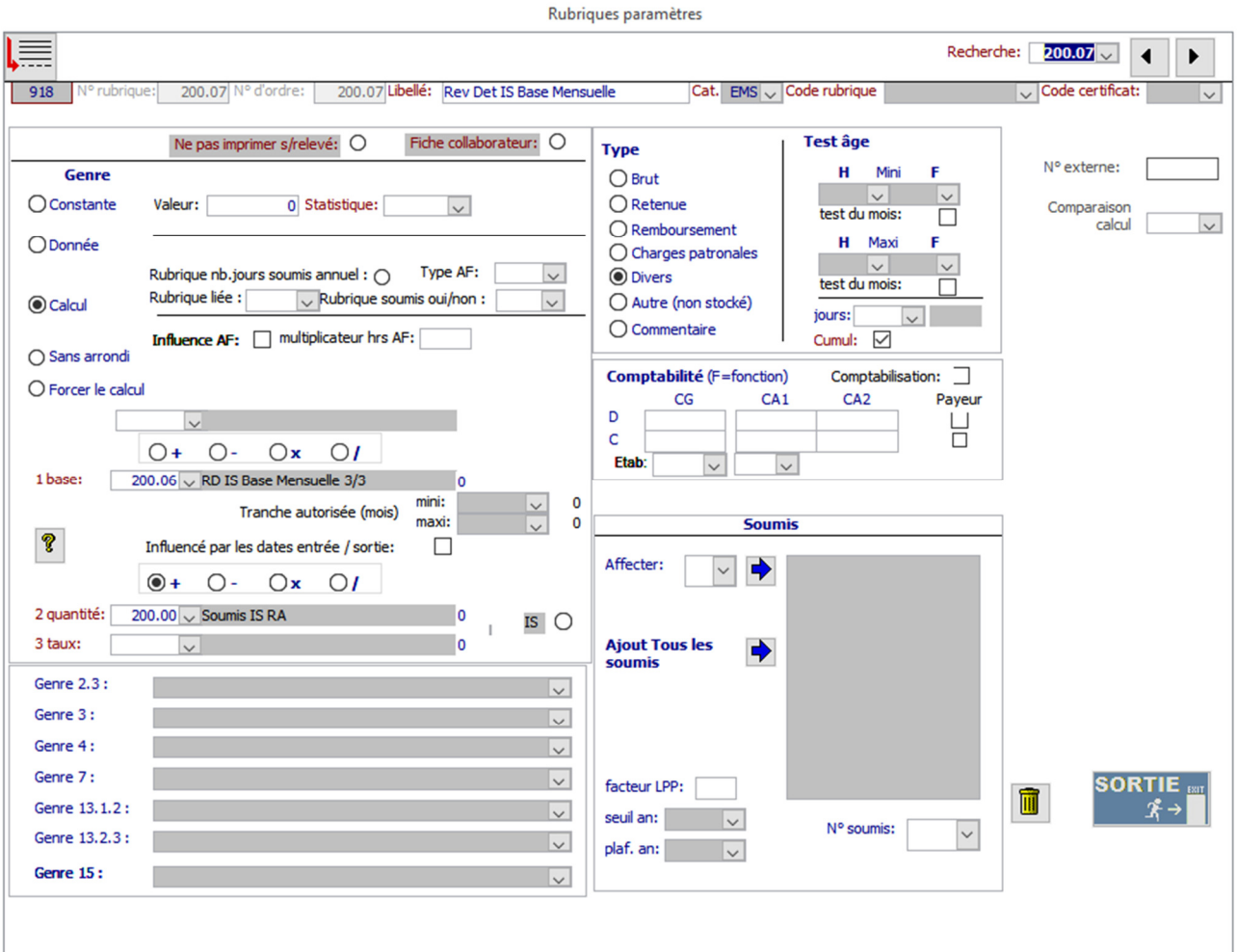

Documentation utilisateurs – 18.01.2021

### **Revenu Déterminant IS Base Annuelle 1/3**

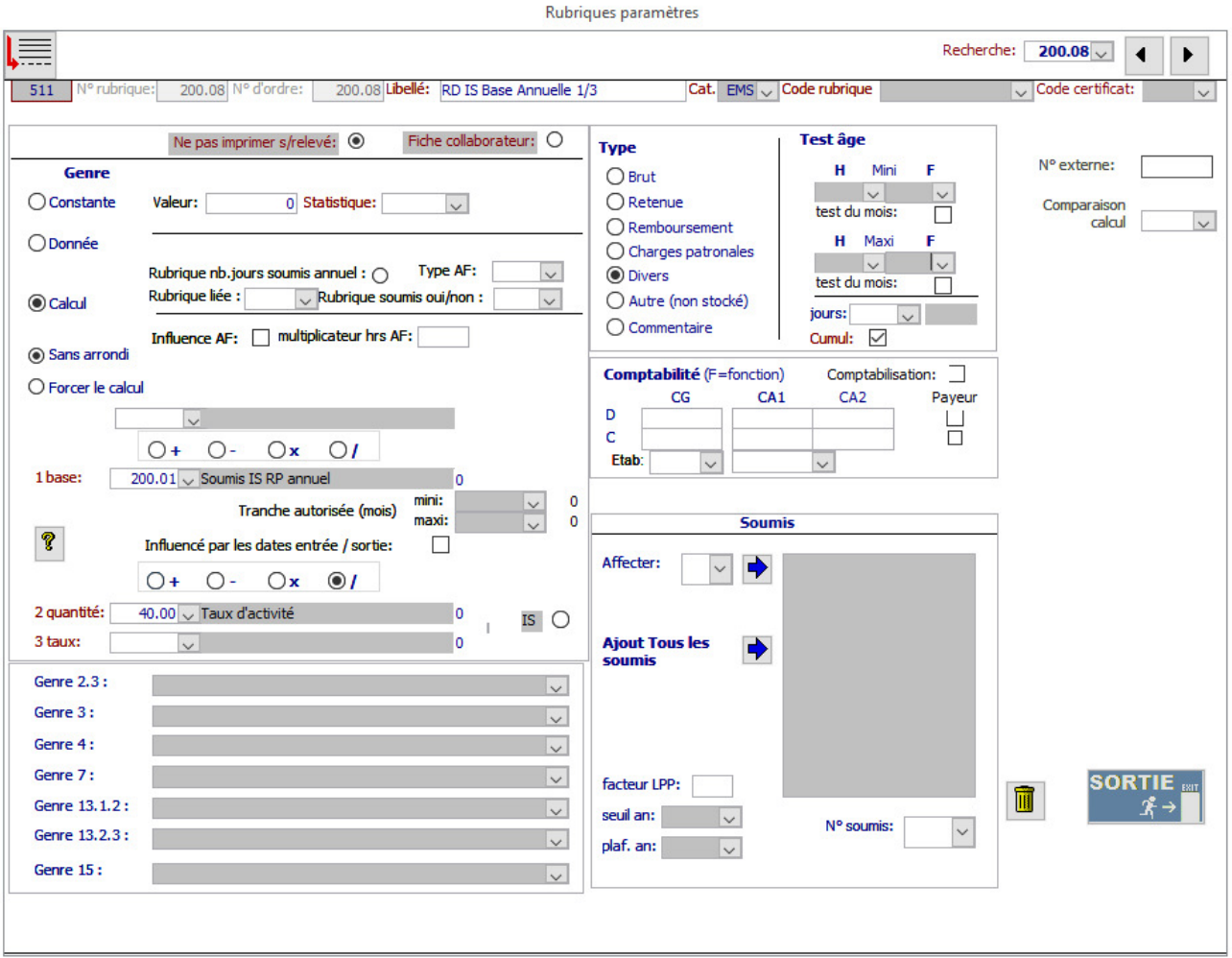

Documentation utilisateurs – 18.01.2021

### **Revenu Déterminant IS Base Annuelle 2/3**

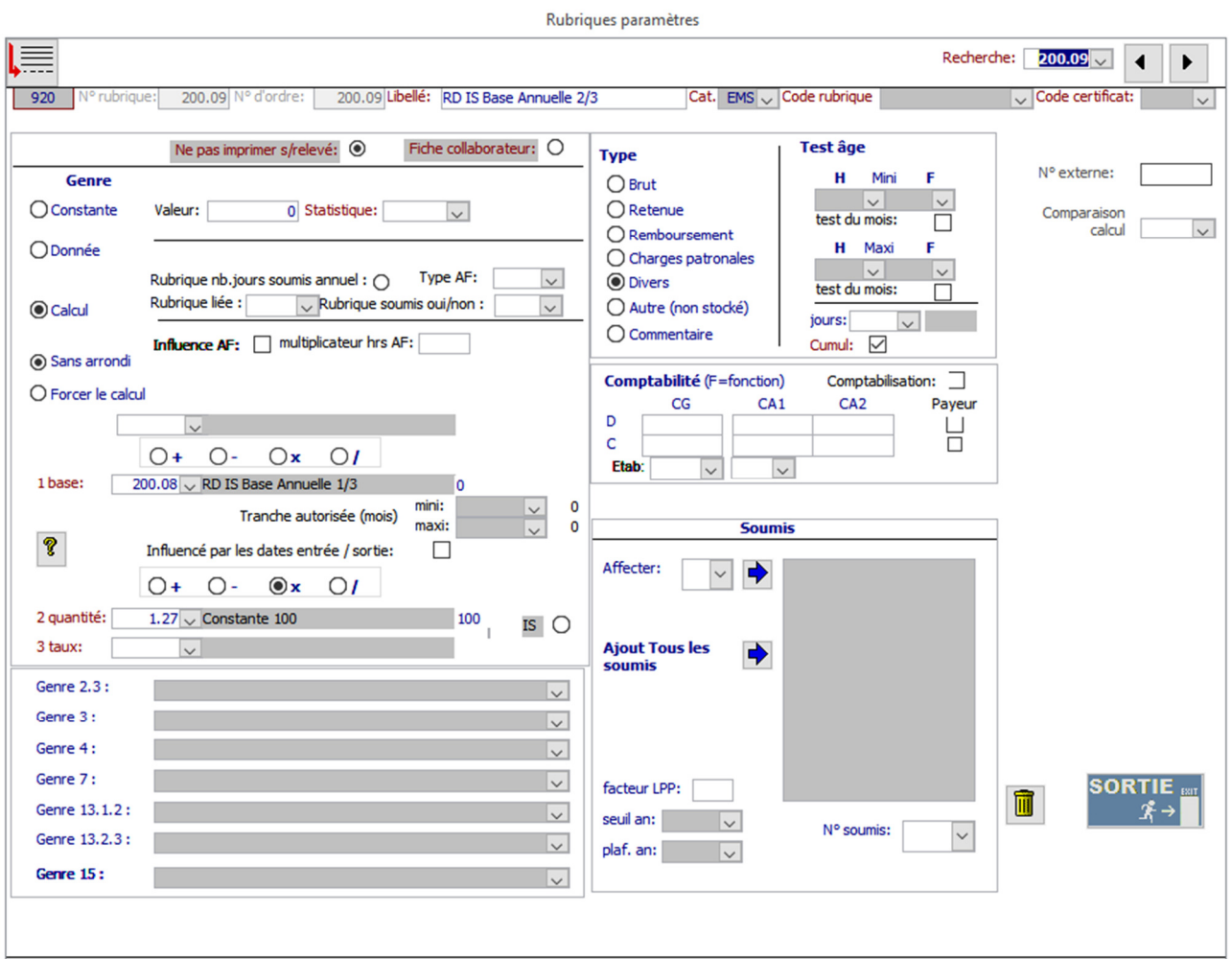

Documentation utilisateurs – 18.01.2021

#### **Revenu Déterminant IS Base Annuelle 3/3**

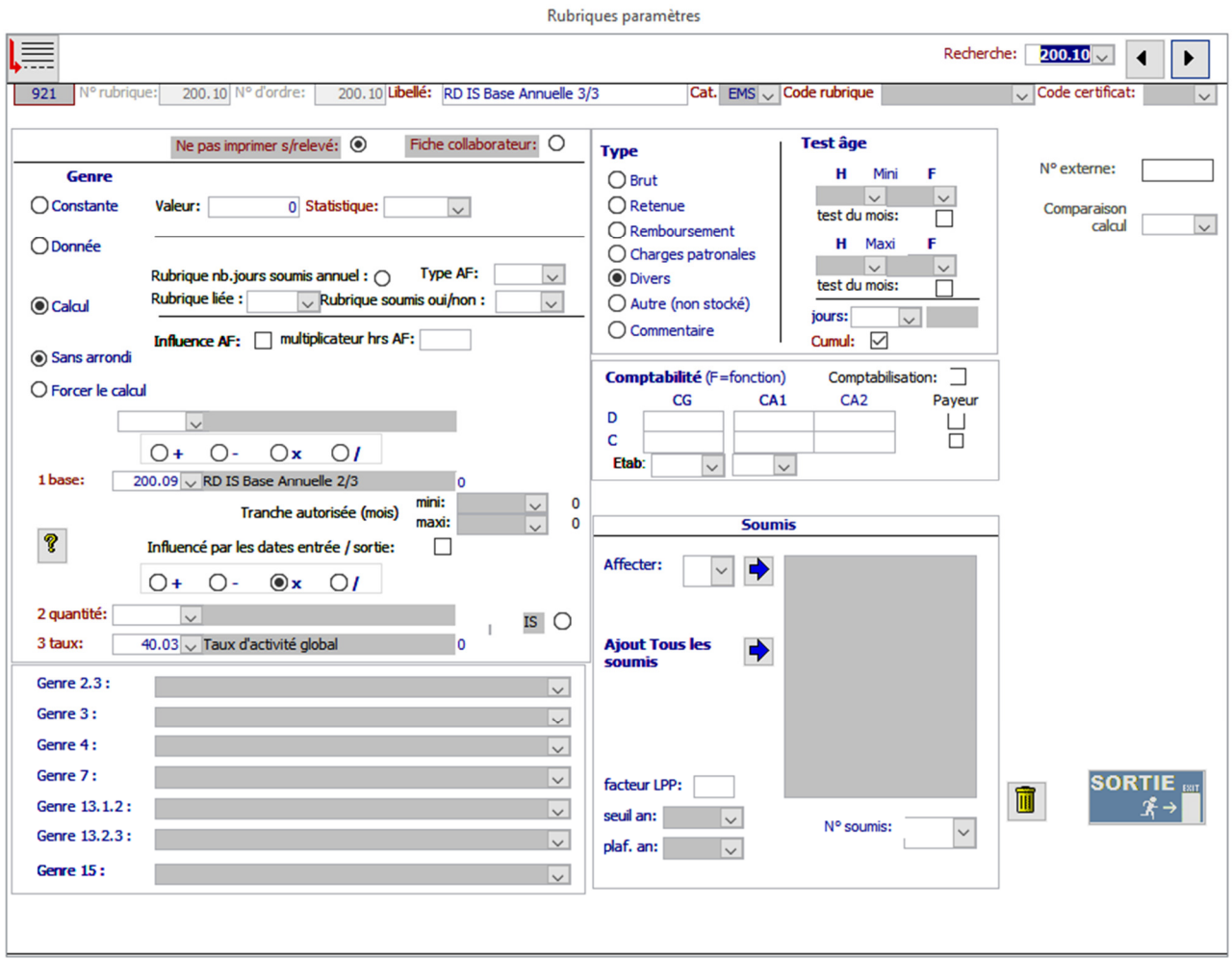

Documentation utilisateurs – 18.01.2021

#### **Revenu Déterminant IS Base Annuelle**

**Genre** : Calcul **Sans Arrondi** : Oui **Code Rubrique** : Revenu Déterminant IS Annuel **Type** : Divers **Cumul** : Oui **N° Soumis** : N/A

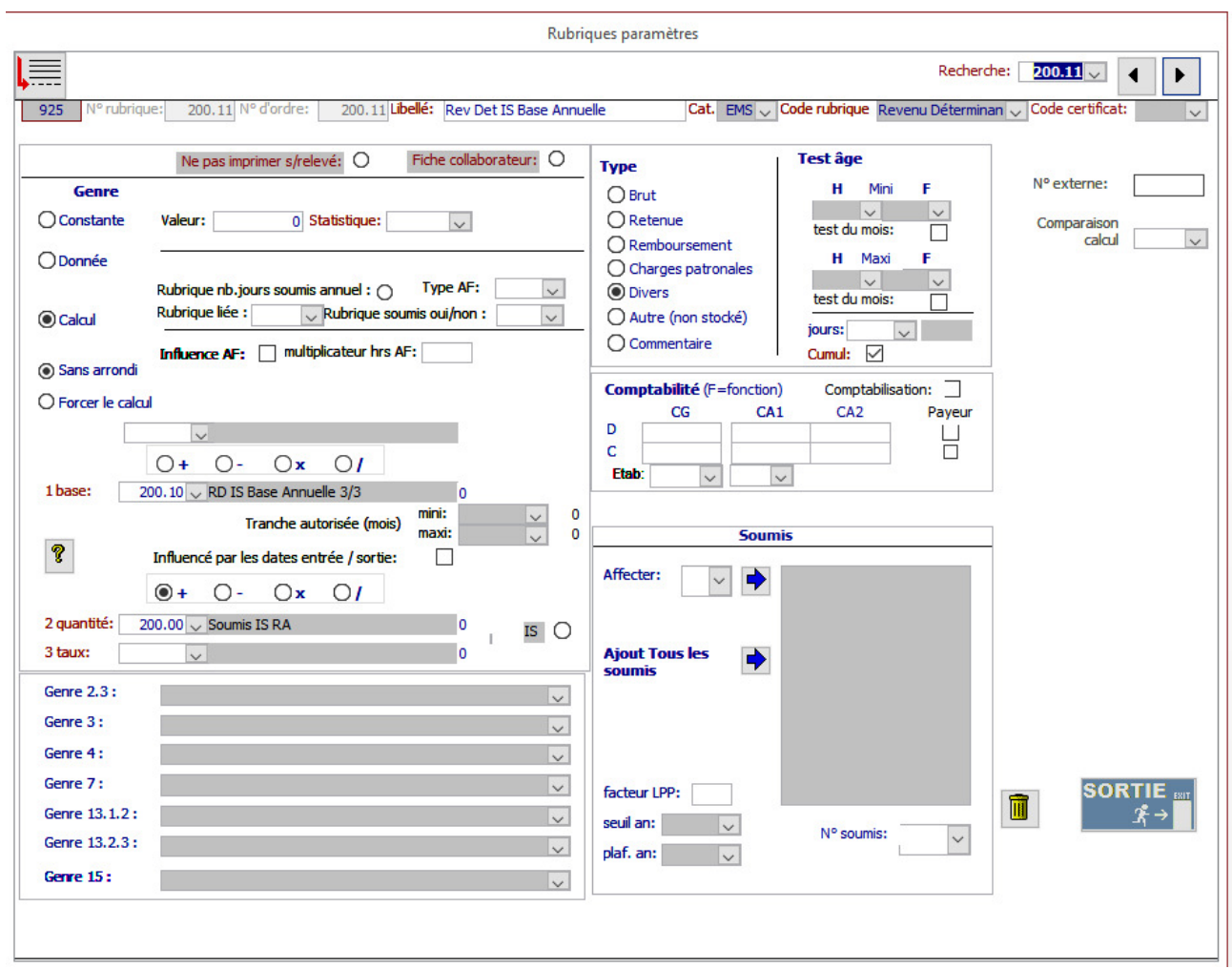

Documentation utilisateurs – 18.01.2021

#### **Retenue Impôt Source**

**Genre** : Calcul **Sans Arrondi** : Non **Code Rubrique** : Retenue Impôt source **Type** : Retenue **Cumul** : Non **Jours** : 40.39 (nombre de jours impôt) **N° Soumis** : N/A **Code Comptable :** indiquer le compte dans la partie Comptabilité

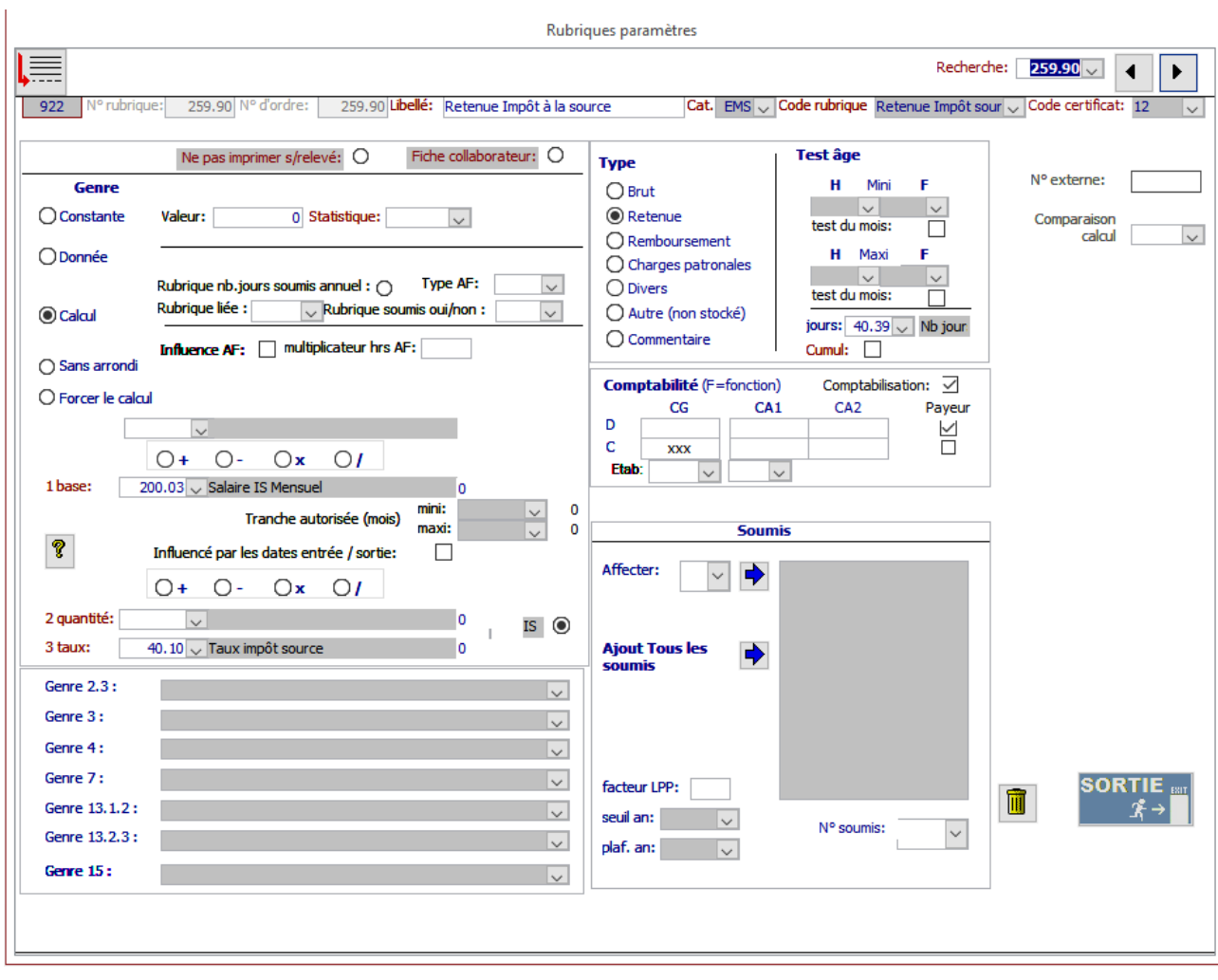

Documentation utilisateurs – 18.01.2021

#### **Ajustement Impôt Source**

**Genre** : Calcul **Sans Arrondi** : Non **Code Rubrique** : Correction Impôt source **Type** : Retenue **Cumul** : Oui **N° Soumis** : N/A **Code Comptable :** indiquer le compte dans la partie Comptabilité

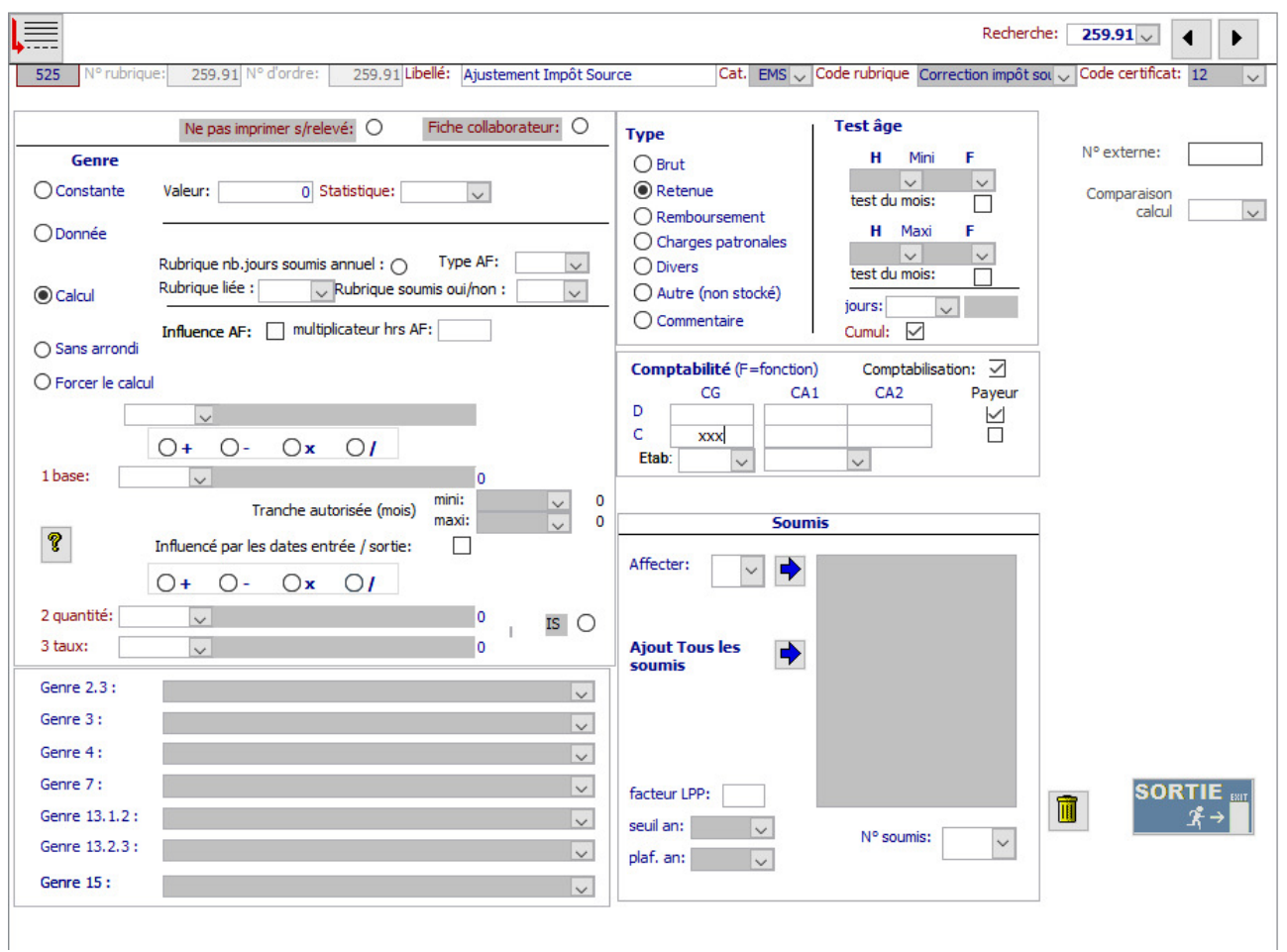

# **Affecter les soumis IS RP et IS RA aux différentes rubriques**

Il s'agit des rubriques de salaire brut (en principe rubriques 100 et suivantes). Elles doivent impérativement avoir :

- le soumis IS RP « 20 » pour les revenus périodiques **OU**
- le soumis IS RA « 21 » pour les revenus apériodiques

Le fichier des genres de salaires fourni par Swissdec se trouve dans les annexes de la présente documentation

Exemple :

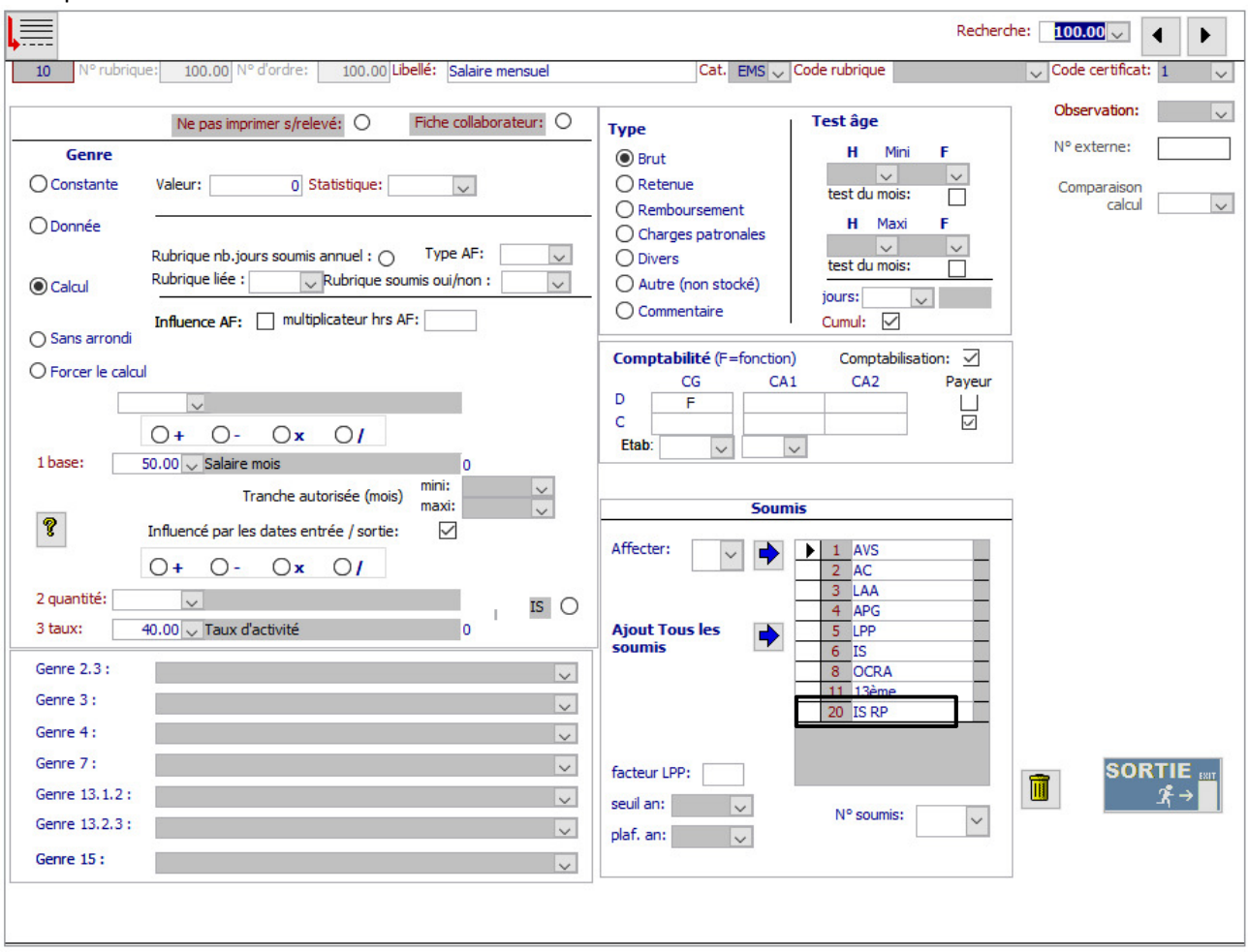

Pour toute interprétation de l'affectation périodique ou apériodique, veuillez-vous référer aux normes fiscales ou vous renseigner auprès de votre fiduciaire.

# **Modification des paramètres généraux**

### **Calcul**

Paramétrer les bonnes rubriques dans le formulaire de calcul des salaires. Pour modifier le paramétrage de ce formulaire, vous devez d'abord cliquer sur le cadenas pour le déverrouiller, modifier les données, puis quitter.

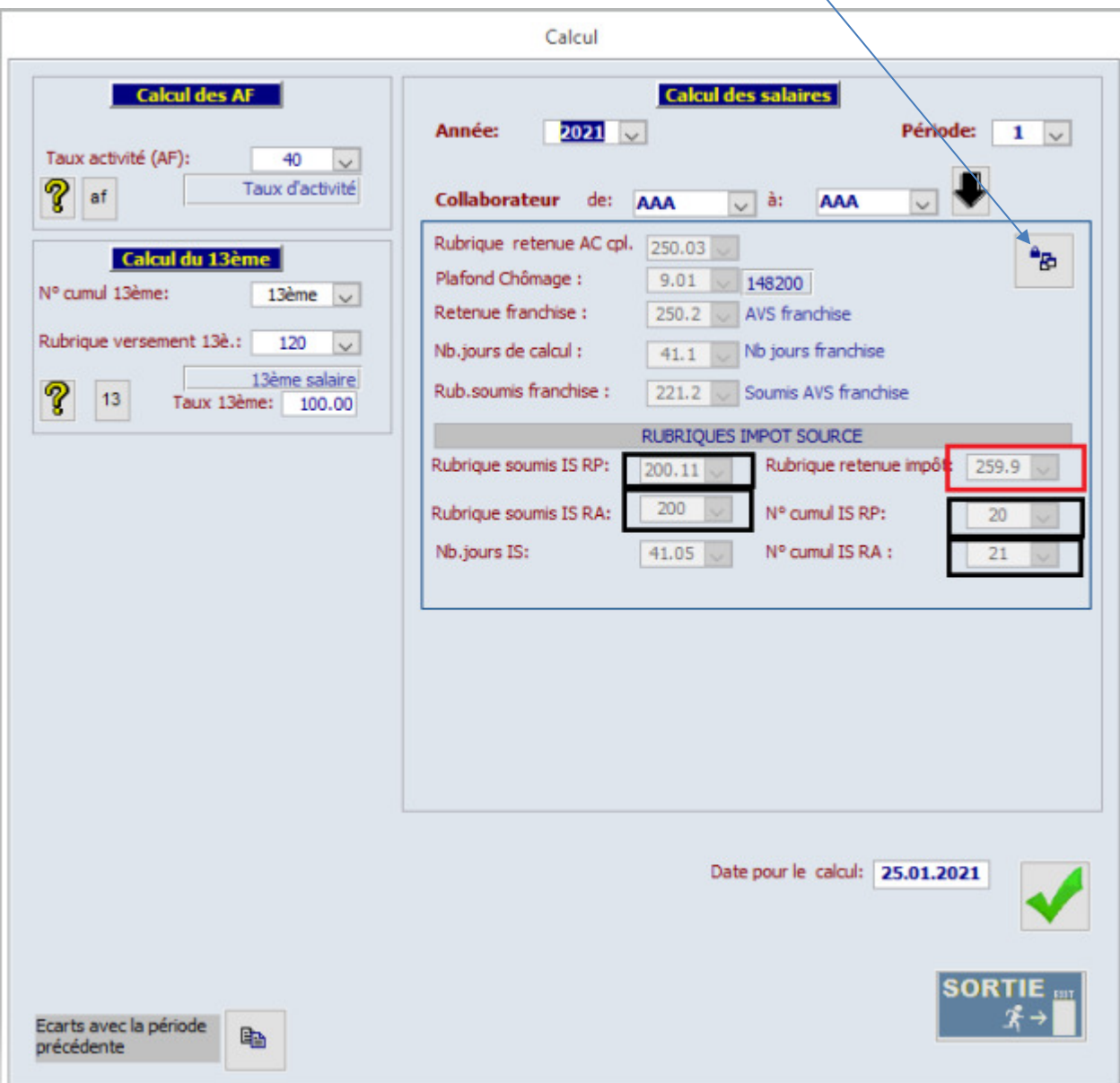

### **Ajout global de données ou Gestion des données**

Rajouter la rubrique « Taux Activité annexe » à tous les collaborateurs par « Ajout global de données ». (Vous pouvez aussi l'ajouter dans la gestion des données uniquement aux collaborateurs soumis à l'IS).

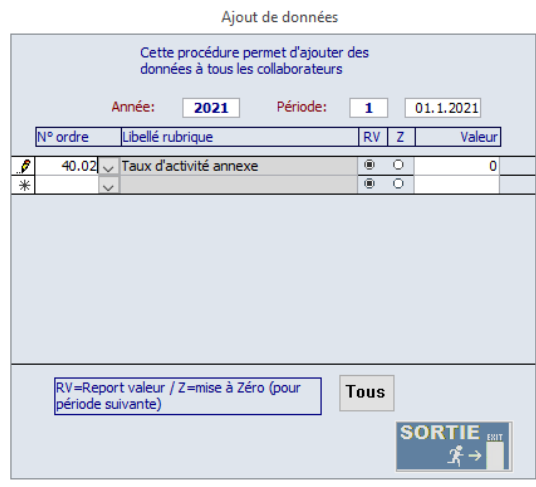

Saisissez dans la gestion des données les taux d'activité annexe aux collaborateurs concernés :

- o Si le collaborateur n'exerce qu'une activité professionnelle chez vous : **laissez 0 dans cette rubrique.**
- o Si le collaborateur exerce plusieurs activités professionnelles chez plusieurs employeurs et que ces taux vous sont communiqués : **Indiquez le taux cumulé des activités chez les autres employeurs**
- o Si le collaborateur exerce plusieurs activités professionnelle chez plusieurs employeurs, **MAIS** que ces taux ne vous sont pas communiqués : **Indiquez 100 dans cette rubrique**

#### **Etablissements genevois**

Pour plus de clarté, vous devriez supprimer de la gestion des données les rubriques qui ne seront plus utilisées pour le calcul de l'impôt à la source 2021 : « Soumis IS mois » et « Soumis IS heure » Sélectionnez votre rubrique (2021, période 1)

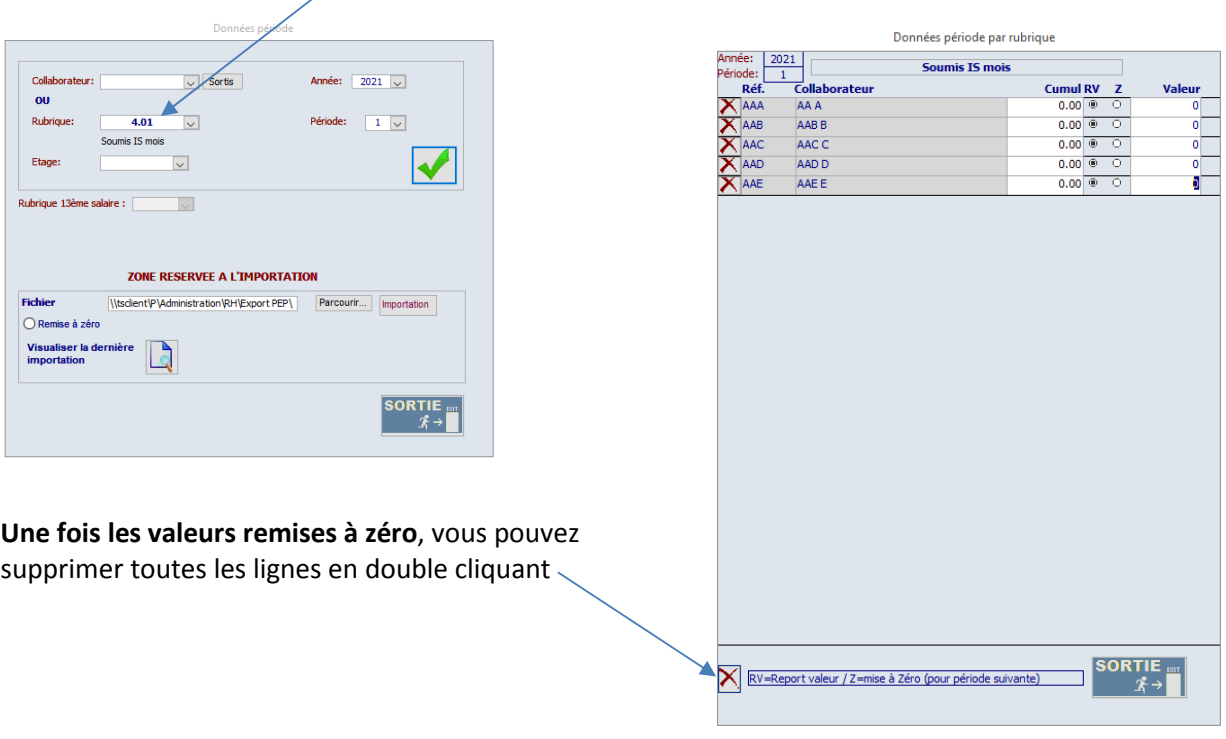

Vous pouvez ajouter cette rubrique au canevas standard des rubriques dans le menu « Collaborateur – Données ». Ainsi cette rubrique sera ajoutée aux données de tous les nouveaux collaborateurs.

(GE) supprimez les rubriques « Soumis IS mois » et « Soumis IS heure »

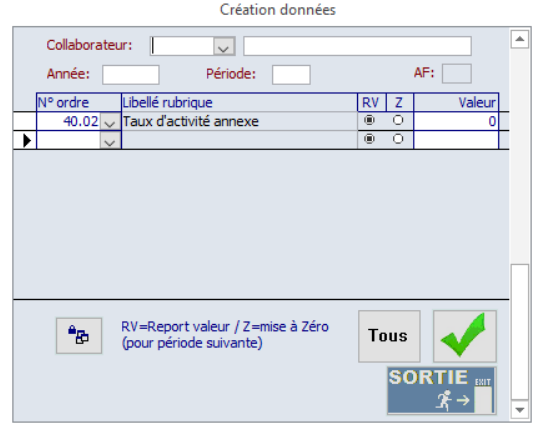

Documentation utilisateurs – 18.01.2021

### **Impôt Source – Liste récapitulative**

Dans menu Salaire – Impôt source – Liste récapitulative

- Contrôler que la rubrique « retenue IS » soit la rubrique 259.90
- Contrôler que la rubrique 259.91 soit dans un champ « Autre rubrique IS »
- Contrôler les numéros de cumul IS RP et RA
- Indiquer vos autres rubriques IS de correction manuelle dans les champs disponibles.

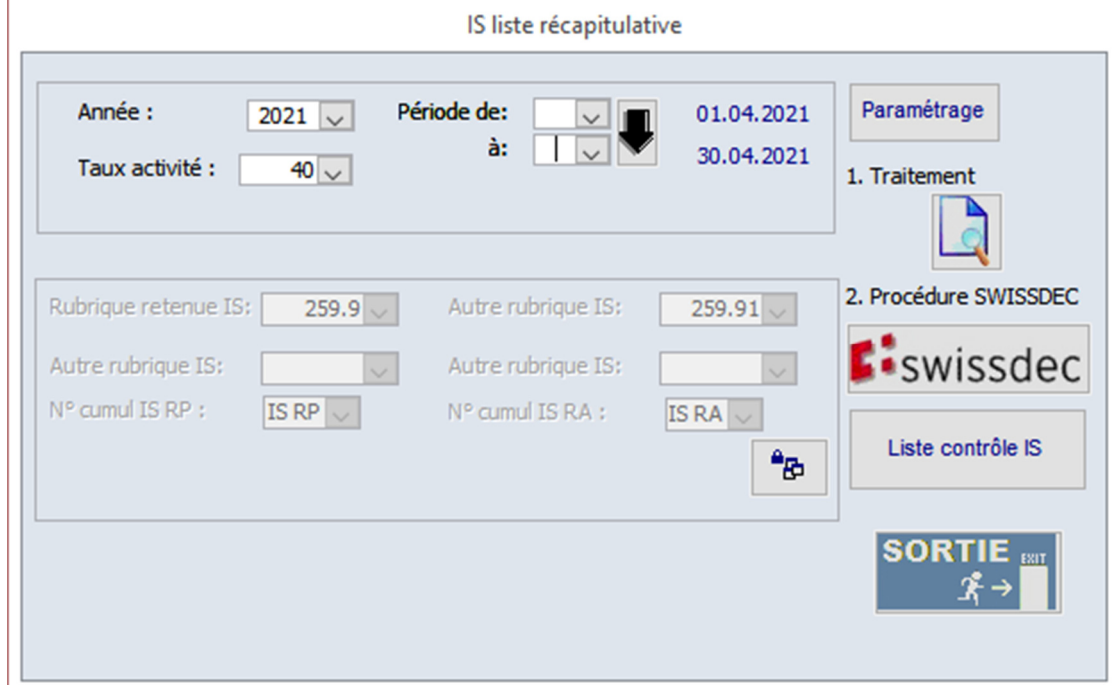

Informations **obligatoires** à compléter pour la transmission du fichier IS à Swissdec

- Conjoint (onglet impôt source de la fiche administrative)
	- o Nom
	- o Prénom
	- o Date de naissance
	- o Adresse si différente de celle du collaborateur
	- o Si barème C
		- Canton de travail
		- Activité rémunérée
		- Activité principale
		- Date de début de l'activité
- Enfants (onglet Conjoint/Enfants de la fiche administrative)
	- o Nom
	- o Prénom
	- o Date de début des allocations
	- o Date de naissance

Documentation utilisateurs – 18.01.2021

# **Annexes :**

### **Genres de salaires**

Voici le fichier des genres de salaires fourni par Swissdec. Pour toute interprétation de ce document, veuillez-vous référer aux normes fiscales ou vous renseigner auprès de votre fiduciaire.

Ceci est une aide à la classification des rubriques dans les soumis IS RP et soumis IS RA.

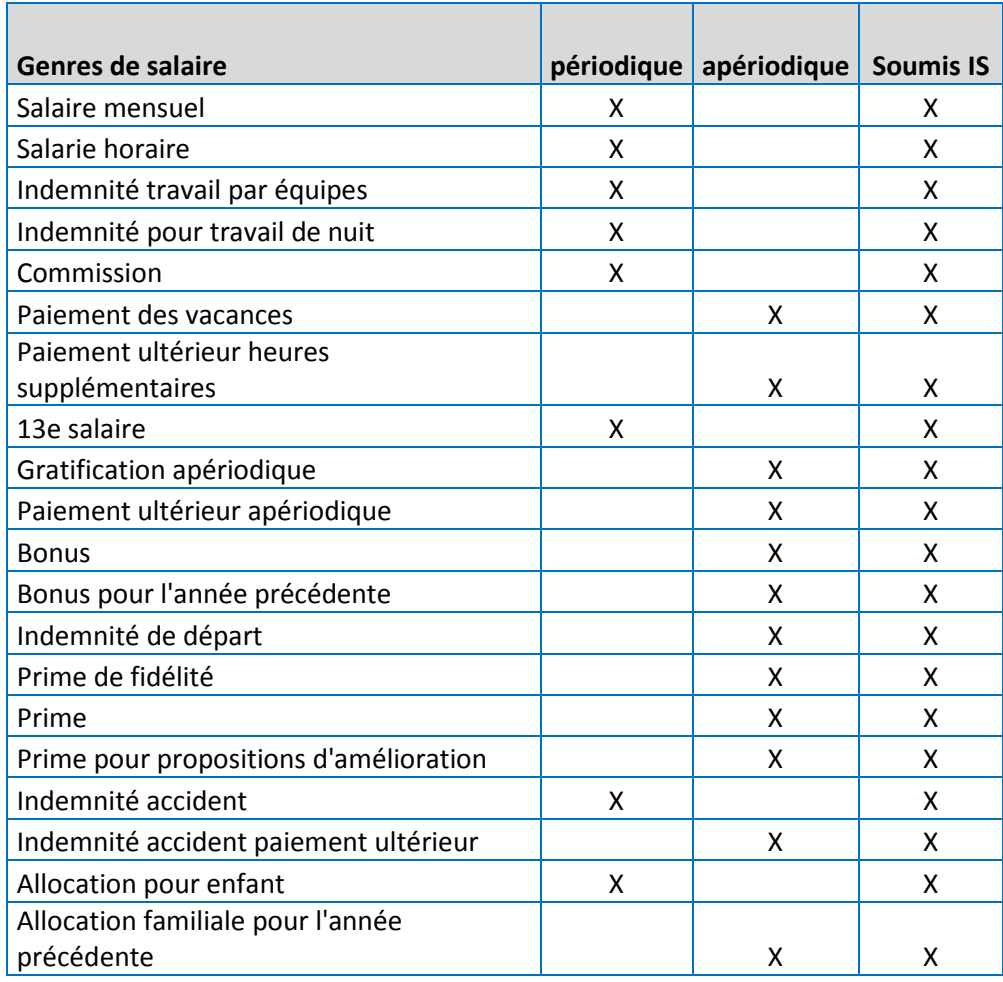

Documentation utilisateurs – 18.01.2021

### **Exemple de calcul avec explications**

#### Etablissement genevois (base annuelle) – barème C0

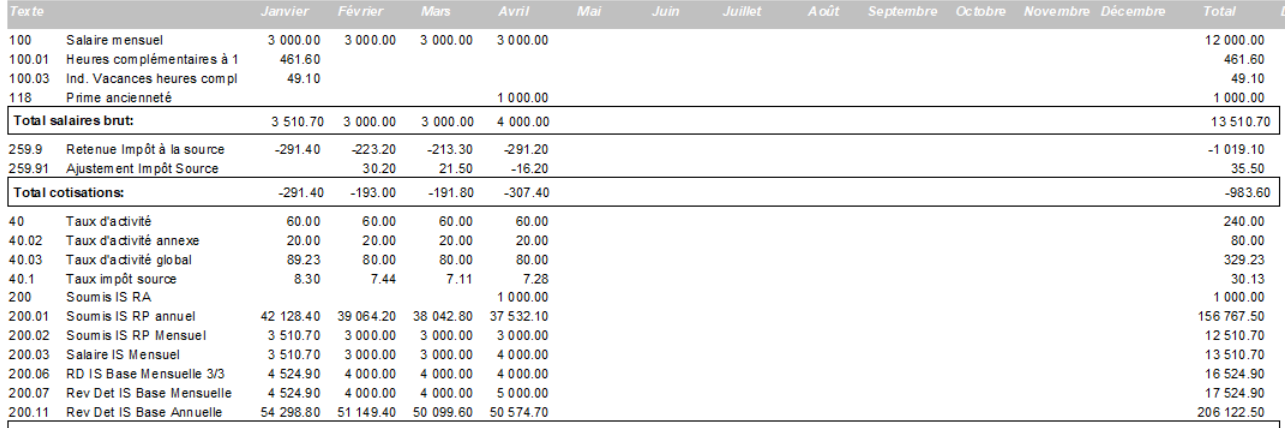

Rubrique 40.00 : Taux d'activité mensuel

- Rubrique 40.02 : Taux de ou des activités annexes si connues. Si le collaborateur ne peut pas indiquer de taux, le salaire sera ramené à 100%. Il faut donc indiquer dans cette rubrique 100 et le programme n'additionnera pas les deux taux mais tiendra compte du 100%. Cette donnée est saisie dans la gestion des données des collaborateurs concernés.
- Rubrique 40.03 : Addition du taux d'activité (60%) + le taux de l'activité annexe (20%) + le taux d'activité calculé par le programme en fonction du code rubrique « heures » « jours » « veille » indiqué (voir chapitre « rubriques à modifier). Pour le taux d'activité calculé, le programme additionne toutes les heures, multiplie par 100 et divise par le nombre d'heure par mois (16 heures x 100 / 173.33 = 9.23%) Exemple janvier ci-dessus : 60% + 20% + 9.23% = 89.23%
- Rubrique 40.1 : Taux IS appliqué pour le mois en cours (base mensuelle) ou pour toutes les périodes (base annuelle)
- Rubrique 200.00 : Addition des revenus apériodiques
- Rubrique 200.06 : Total des revenus périodiques, divisé par (le taux d'activité (40) + le taux calculé) et multiplié par le taux d'activité global (40.03) Exemple janvier ci-dessus : 3'510.70 divisé par 69.23 et multiplié par 89.23 = 4'524.90
- Rubrique 200.07 : Revenu déterminant le taux Impôt source. Résultat de la 200.06 + les revenus apériodiques (200.00). Ce montant mensualisé est utilisé pour la recherche du taux d'imposition des cantons « mensualisés » (page 3 de la présente documentation).
- Rubrique 200.11 : Revenu déterminant le taux Impôt source. Montants de la rubrique 200.06 divisé par le nombre de jours calcul impôt (en principe 30 jours chaque mois – sauf si entrée ou sortie en cours de mois) multiplié par 360. Il faut ajouter au résultat les revenus apériodiques (200). Ce montant annualisé est utilisé pour la recherche du taux d'imposition des cantons « annualisés » (page 3 de la présente documentation).

Il est possible de modifier un barème :

- Avec un effet mensuel (la modification prendra effet au début du mois en cours)
- Avec un effet rétroactif (la modification prendra effet au début du mois indiqué)

Selon l'exemple ci-dessus : Naissance d'un enfant en février Salaires bouclés jusqu'en avril 2021 Sur la période mai 2021

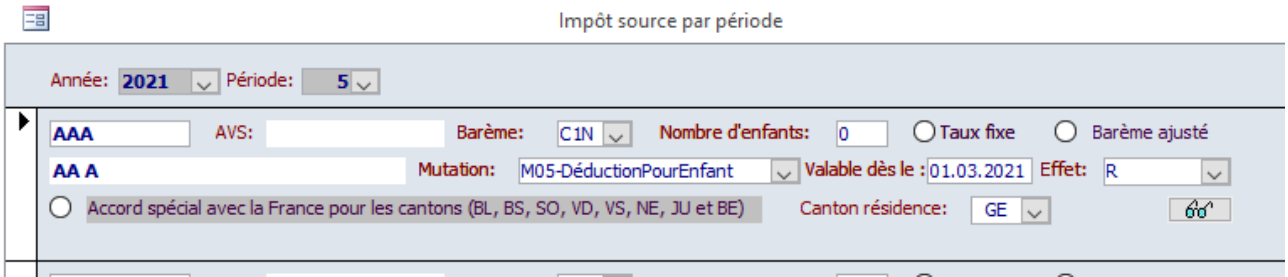

Sadies SA

Renens le 15.01.2021